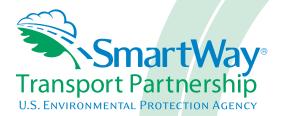

# Multi-modal Carrier FLEET Tool: Data Entry Guide

Part 3

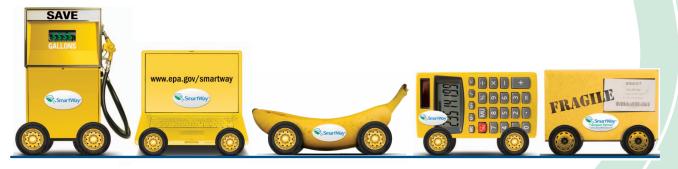

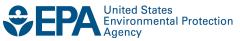

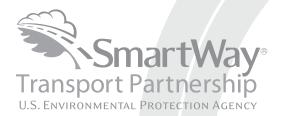

# Multi-modal Carrier FLEET Tool: Data Entry Guide

Part 3

Transportation and Climate Division Office of Transportation and Air Quality U.S. Environmental Protection Agency

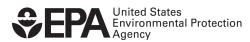

Office of Transportation and Air Quality EPA-420-B-12-026 March 2012

# Part 3: DATA ENTRY GUIDE

This guide is Part 3 of a three-part series designed to help your company participate fully in the SmartWay Transport Partnership.

In Part 3, you will learn how to enter the company and fleet/division data you collected using Part 2 into the SmartWay Multi-modal Carrier FLEET Tool. This guide covers:

- 1. Downloading and setting up to tool to run properly
- 2. Basic organization of the SmartWay Multi-modal Carrier FLEET Tool
- 3. Entering your data
- 4. Viewing fleet/division performance summary data
- 5. Submitting data to SmartWay
- 6. Troubleshooting the tool

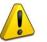

# WARNING!

Completing this tool requires a considerable amount of information about your company, the divisions that are joining SmartWay, and the fleets within those divisions. There are many sections and screens to complete for each fleet/division that you operate. While you will have the ability to save your tool along the way and return to it at anytime, we STRONGLY ENCOURAGE you to review Part 1 to understand key information about joining the partnership and use Part 2 of this series to learn about the data requirements and gather your data BEFORE attempting to use Part 3 to complete the tool.

# Downloading and Setting up the Tool

#### About Microsoft Excel

Microsoft Excel is an electronic spreadsheet program used for storing and manipulating data. The SmartWay Multi-modal Carrier FLEET Tool was built using Microsoft Excel Forms.

#### Downloading the SmartWay Multi-modal Carrier FLEET Tool

The tool can be downloaded from the SmartWay website at: <a href="http://www.epa.gov/smartwaylogistics/partnership/multimodal.htm">http://www.epa.gov/smartwaylogistics/partnership/multimodal.htm</a>

Please save the tool in a folder on your hard drive; this folder will house copies of your data and future updates.

#### Security Settings for the SmartWay Tools

The following instructions should appear on your screen *if* you need to change your security settings before running the tool.

#### Excel 2003 Users

Before you begin, be sure to set your Excel security setting level to "Medium."

1. When using Excel 2003, on the menu bar, go to *Tools*  $\rightarrow$  *Macro*  $\rightarrow$ *Security Level*.

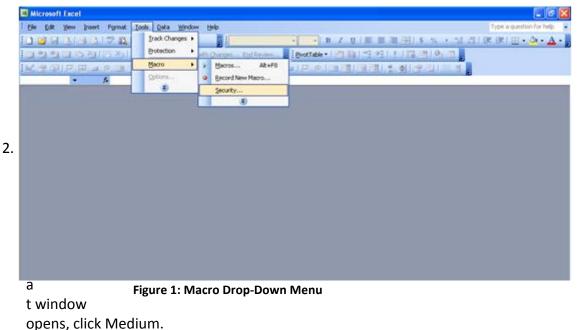

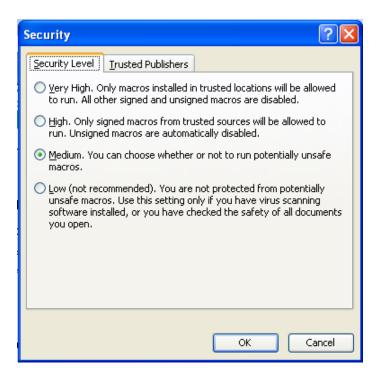

Figure 2: Security Dialog Box

To run the tool:

- 1) Save the tool to your computer in a folder on your hard drive; and,
- 2) Double-click on the file to open the tool.

You will see a security warning box appear (Figure 3).

| Security Warning                                                                                                    | × |
|----------------------------------------------------------------------------------------------------|---|
| "S:\SmartWay\Multimodal.xls" contains macros.                                                                                          |   |
| Macros may contain viruses. It is usually safe to disable macros, but if the macros are legitimate, you might lose some functionality. |   |
| Disable Macros Enable Macros More Info                                                                                                 |   |

Figure 3: Security Warning Box

3) Click on the **Enable Macros** button in the security warning box. The following screen (**Figure 4**) should appear:

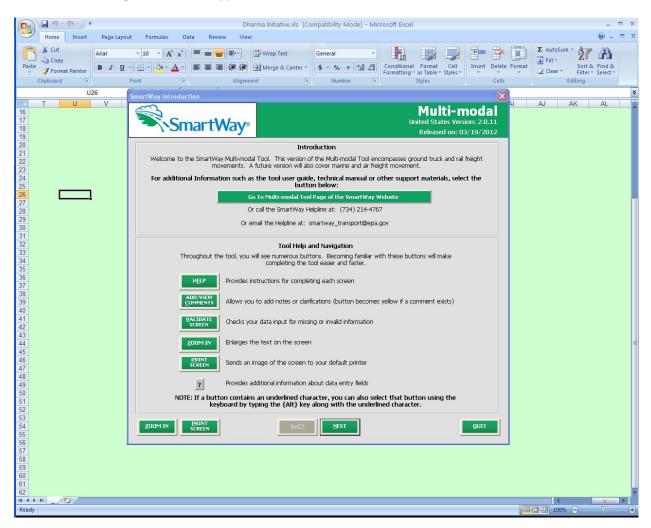

Figure 4: Multi-modal Carrier FLEET Tool Welcome Screen

The part of the tool that you fill out resides in the gray, blue, and dark green forms that appear on the screen. The Excel workbook that remains in the background – and which normally appears as a light green screen as in **Figure 4** – is where all of the data you enter is actually stored. However, for the purpose of your data entry, please disregard the background workbook.

# Security Settings for Excel 2007 Users

The default settings for Excel 2007 should enable you to run the tool without any changes. To run the tool:

1) Save the tool to your computer; and,

2) Open the file, and click the "Options..." button that appears after the Security Warning just below the menu bar (**Figure 5**). Detailed instructions are also provided on the screen itself.

|     |                                                                                                    | 1) -     | (" -             | Ŧ                                                                                                    |                  | truc         | kModel_201                                | .0-09-23_cl                               | ean[1].XLS                                     | [Compatibili                                                                                                    | y Mode] - N                                                                                                    | /licrosoft | Excel            |                                             |                                  | -                            | ∎ ×   |
|-----|----------------------------------------------------------------------------------------------------|----------|------------------|----------------------------------------------------------------------------------------------------|------------------|--------------|-------------------------------------------|-------------------------------------------|------------------------------------------------|----------------------------------------------------------------------------------------------------|----------------------------------------------------------------------------------------------------|------------|------------------|---------------------------------------------|----------------------------------|------------------------------|-------|
| Ľ   | 2                                                                                                    | Home     | Insert           | Page                                                                                                    | Layout           | Formulas     | Data                                      | Review                                    | View                                           | Developer                                                                                                    |                                                                                                    |            |                  |                                             |                                  | 0.                           | - = x |
|     | aste                                                                                                    |          | al<br>I <u>U</u> | * 12<br>*) 🔛 *<br>Font                                                                                                    | • A<br>• A       |              | ≡ <mark>=</mark> ≫<br>≣ ≡ i≢<br>Alignment | ÷.                                        | General<br>\$ - %<br>Nu                        | • • • • • • • • • • • • • • • • • • •                                                                                                    | Conditiona<br>Formatting                                                                                                    |            | Cell<br>Styles * | Parisert →<br>Delete →<br>Format →<br>Cells | Σ * A<br>▼ Z<br>2 * Sort<br>Edit | <ul> <li>Select *</li> </ul> |       |
| 0   | Securi                                                                                                    | ity Warr | <b>ing</b> Sor   | ne active c                                                                                                    | ontent ha        | s been disal | oled. Op                                  | tions                                     |                                                |                                                                                                    |                                                                                                    |            |                  |                                             |                                  |                              | ×     |
|     |                                                                                                    | A1       |                  | • (•                                                                                                    | f <sub>x</sub>   | Security S   | ettings for                               | the Smart\                                | Nay Mode                                       | els                                                                                                    |                                                                                                    |            |                  |                                             |                                  |                              | *     |
|     |                                                                                                    |          |                  |                                                                                                    |                  |              | - dela                                    | A                                         | X                                              |                                                                                                    |                                                                                                    |            |                  |                                             | В                                | С                            |       |
| 2   | In or                                                                                                    | rder t   | o run t          | his app                                                                                                    | licatior         | · ·          | ust have<br>g Excel 2                     |                                           |                                                |                                                                                                    |                                                                                                    |            |                  |                                             | -1                               |                              |       |
| 4   | If an "Options" button appears in the menu bar above, follow these instructions:  1. Click the Options button. This button appears after the Security Warning in the Excel 2007 menu bar. 2. Enable content in the Microsoft Office Security Ontions dialog box, choose "Enable this content" and click OK                                                                                                    |          |                  |                                                                                                    |                  |              |                                           |                                           |                                                |                                                                                                    |                                                                                                    |            |                  |                                             |                                  |                              |       |
| 5   | If the "Options" button does not appear, use the instructions below. [ <i>NOTE</i> : If you do not have a round Office button<br>(as shown in the picture below), you are probably using an earlier version of Excel, in which case you need to scroll to<br>the instructions for Excel 2003 users.]<br>1. <b>Click the Office button.</b> This button appears in the top left corner of the screen in Excel 2007.<br>2. <b>Go to Excel Options.</b> Click the "Excel Options" button in the bottom right corner of the pull-down menu: |          |                  |                                                                                                    |                  |              |                                           |                                           |                                                |                                                                                                    |                                                                                                    |            |                  |                                             |                                  |                              |       |
| 5   |                                                                                                    |          |                  | <u>।</u><br>   - ए    (                                                                                                    |                  |              | M                                         | rosoft Excel                              |                                                |                                                                                                    |                                                                                                    |            |                  |                                             |                                  |                              |       |
|     |                                                                                                    |          |                  | Beer<br>Beer<br>Beer | Recent Documents |              | -94 Cene<br>-94                           | al • Con<br>No. + Sal 23. Con<br>Number G | desenal Farend C<br>uting a Take Spi<br>Spires | 2 <sup>3</sup> <sup>3</sup> <sup>2</sup> Javel - K -<br><sup>3</sup> <sup>3</sup> Deles -<br><sup>3</sup> Deles -<br><sup>3</sup> Cen ta | A Trada A Sector Sector |            |                  |                                             |                                  |                              | v     |
| Rea | ady 📍                                                                                                    | Secu     | nty Set          | tings 🦯                                                                                                    |                  |              |                                           |                                           |                                                |                                                                                                    |                                                                                                    |            |                  |                                             | 100% 🗩                           |                              | •     |

Figure 5: Security Warning Screen

3) In the Microsoft Office Security Options dialog box (**Figure 6**), choose "Enable this content" and click **OK**.

| Microsoft Office Security Options                                                                                                    |  |  |  |  |  |
|----------------------------------------------------------------------------------------------------|--|--|--|--|--|
| Security Alert - Macros & ActiveX                                                                                                    |  |  |  |  |  |
| Macros & ActiveX<br>Macros and one or more ActiveX controls have been disabled. This active content might<br>contain viruses or other security hazards. Do not enable this content unless you trust<br>the source of this file. |  |  |  |  |  |
| Warning: It is not possible to determine that this content came from a<br>trustworthy source. You should leave this content disabled unless the<br>content provides critical functionality and you trust its source.            |  |  |  |  |  |
| More information<br>File Path: F:\multiModal_2011-09-02_clean.xls                                                                                                    |  |  |  |  |  |
| <ul> <li>Help protect me from unknown content (recommended)</li> <li>Enable this content</li> </ul>                                                                                                    |  |  |  |  |  |
|                                                                                                    |  |  |  |  |  |
|                                                                                                    |  |  |  |  |  |
| Open the Trust Center OK Cancel                                                                                                    |  |  |  |  |  |

Figure 6: Security Options Dialogue Box

If you reach this point and the tool does not open, please review the "**Software and Hardware Requirements"** on Page 7 of Part 1 of the guidance series. Otherwise, you may have your security set too high. To adjust your security settings, click the **Office** button (in the top left corner of the screen) and then click the "Excel Options" button in the bottom right corner of the pull-down menu (**Figure 7**):

| 0 - 6 12 - 6       |                            |                  | Microsoft Excel  |                                                             |                      | -                    |
|--------------------|----------------------------|------------------|------------------|-------------------------------------------------------------|----------------------|----------------------|
| <b>y</b>           |                            | w View Ad        | d-Ins Nuance PDF |                                                             |                      |                      |
| New                | Recent Documents           | Wrap Text        | General +        |                                                             |                      | S 27 A               |
| 子 Open             |                            | Merge & Center * | \$ % 7 .00 .00   | Conditional Format Cell<br>Formatting - as Table - Styles - | Insert Delete Format | 2" Filter - Select - |
| Save               |                            | 14               | Number           | Styles                                                      | Cells                | Editing              |
| Save As            |                            |                  |                  |                                                             |                      |                      |
| Print >            |                            |                  |                  |                                                             |                      |                      |
| Pr <u>e</u> pare 🕨 |                            |                  |                  |                                                             |                      |                      |
| Sen <u>d</u>       |                            |                  |                  |                                                             |                      |                      |
| Pyblish 🕨          |                            |                  |                  |                                                             |                      |                      |
| ∫⊆lose             |                            |                  |                  |                                                             |                      |                      |
|                    | Excel Optjons X Exit Excel | 1                |                  |                                                             |                      |                      |

Figure 7: Excel Options Drop-Down Menu

On the Excel Options screen, click on **Trust Center** in the left navigation bar (Figure 8):

| Excel Options                                                                                  |                                                                                                    |
|------------------------------------------------------------------------------------------------|----------------------------------------------------------------------------------------------------|
| Excel Options Popular Formulas Proofing Save Advanced Customize Add-Ins Trust Center Resources | Change the most popular options in Excel.  Top options for working with Excel  Show Mini Toolbar on selection  Show Developer tab in the Ribbon  Always use ClearType  Color scheme: Blue  SrgeenTip style: Show feature descriptions in ScreenTips  Create lists for use in sorts and fill sequences: Edit Custom Lists  When encode the set                                       |
|                                                                                                | When creating new workbooks         Use this fongt:       Body Font         Font size:       11          Default giew for new sheets:       Normal View          Include this many gheets:       3          Personalize your copy of Microsoft Office         User name:       MHeyward         Choose the languages you want to use with Microsoft Office:       Language Settings |
|                                                                                                | OK Cancel                                                                                                    |

Figure 8: Excel Options Drop-Down Menu

When the Trust Center options display opens, click on **Trust Center Settings** in the bottom right portion of the screen (**Figure 9**):

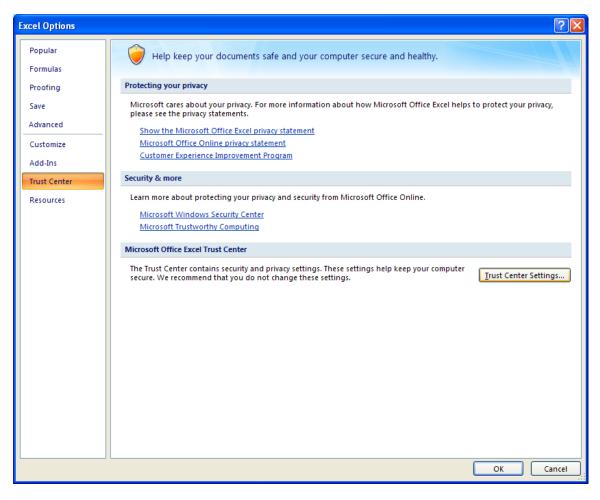

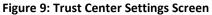

Choose the setting "Disable all macros with notification" (Figure 10) and click OK.

| Trust Center                                       |                                                                                                    | ? 🛛    |
|----------------------------------------------------|----------------------------------------------------------------------------------------------------|--------|
| Trusted Publishers<br>Trusted Locations<br>Add-ins | Macro Settings For macros in documents not in a trusted location: O Disable all macros without notification                                                                                          |        |
| ActiveX Settings                                   | <ul> <li>Disable all macros with notification</li> <li>Disable all macros except digitally signed macros</li> <li>Enable all macros (not recommended; potentially dangerous code can run)</li> </ul> |        |
| Message Bar<br>External Content<br>Privacy Options | Developer Macro Settings<br>□ Trust access to the <u>V</u> BA project object model                                                                                                    |        |
|                                                    | ОК                                                                                                    | Cancel |

#### Figure 10: Macro Settings Screen

Next, to run the tool:

- 1) Save it to your computer.
- 2) Open the file, and click the Options or Enable Content button as described above.
- 3) In the Microsoft Office Security Options dialog box (Figure 6), choose "Enable this content" and click **OK**.

If the tool does not open at this point, please review the Software and Hardware Requirements in Part 1 of this guide.

# Basic Organization of the SmartWay Multi-modal Carrier FLEET Tool

#### Understanding the Tool Format and Structure

The SmartWay Multi-modal Carrier FLEET Tool is organized around (1) information screens, (2) forms or worksheets, and (3) reports/summaries that guide you through the process joining the SmartWay Transport Partnership and/or providing your annual update to maintain your good standing with the program.

Each screen or form opens up within a Microsoft Excel spreadsheet. The screens generally look like the one shown here:

| SmartWay Introduction                                                                                                    |                                                                                                    |  |  |  |  |
|----------------------------------------------------------------------------------------------------|----------------------------------------------------------------------------------------------------|--|--|--|--|
| SmartWay <sup>®</sup>                                                                                                    | <b>Multi-modal</b><br>United States Version: 2.0.11<br>Released on: 03/19/2012                                                                          |  |  |  |  |
|                                                                                                    | Introduction                                                                                                    |  |  |  |  |
|                                                                                                    | Tool. This version of the Multi-modal Tool encompasses ground truck and rail freight<br>future version will also cover marine and air freight movement. |  |  |  |  |
| For additional Information such as                                                                                                    | the tool user guide, technical manual or other support materials, select the button below:                                                              |  |  |  |  |
| Go                                                                                                    | To Multi-modal Tool Page of the SmartWay Website                                                                                                    |  |  |  |  |
| Ori                                                                                                    | call the SmartWay Helpline at: (734) 214-4767                                                                                                    |  |  |  |  |
| Or em                                                                                                    | ail the Helpline at: smartway_transport@epa.gov                                                                                                    |  |  |  |  |
|                                                                                                    | Tool Help and Navigation                                                                                                    |  |  |  |  |
| Throughout the tool, you wi                                                                                                    | ill see numerous buttons. Becoming familiar with these buttons will make<br>completing the tool easier and faster.                                      |  |  |  |  |
| HELP Provides ins                                                                                                    | tructions for completing each screen                                                                                                    |  |  |  |  |
| ADD/VIEW<br>COMMENTS Allows you                                                                                                    | to add notes or clarifications (button becomes yellow if a comment exists)                                                                              |  |  |  |  |
| YALIDATE<br>SCREEN Checks your                                                                                                    | r data input for missing or invalid information                                                                                                    |  |  |  |  |
| ZOOM IN Enlarges the                                                                                                    | e text on the screen                                                                                                    |  |  |  |  |
| PRINT<br>SCREEN Sends an im                                                                                                    | nage of the screen to your default printer                                                                                                    |  |  |  |  |
| ? Provides additional information about data entry fields                                                                                                    |                                                                                                    |  |  |  |  |
| NOTE: If a button contains an underlined character, you can also select that button using the<br>keyboard by typing the {Alt} key along with the underlined character. |                                                                                                    |  |  |  |  |
| ZOOM IN PRINT<br>SCREEN                                                                                                    | BAEX                                                                                                    |  |  |  |  |

Figure 11: Opening Screen of Multi-modal Carrier FLEET Tool

The name of each form appears at the top left-hand corner of the screen, in white text on the blue window bar.

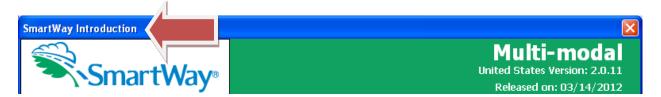

#### Figure 12: Screenshot of Title of Screen/Form

Each screen contains text instructions or information about the program. Where applicable, the screen will also include buttons linking to the SmartWay website or other sections of the tool (e.g., the various data entry screens); these buttons will be appear in green as shown below.

#### Go To Multi-modal Tool Page of the SmartWay Website

#### Figure 13 Screenshot of Button Link in the Tool

The screens also contain navigation buttons to direct you through the tool.

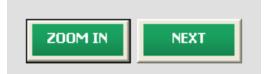

#### Figure 14 Screenshot Navigation Buttons in the Tool

When new concepts/ topic are introduced on a screen, a small question mark ([?]) appears next to it. When you click on the question mark, you will find additional definitions of terms or instructions to help you complete the screen properly.

#### **Reviewing the Introductory Screens**

Before you reach your data entry section of the tool, you will move through five introductory pages that allow you to review the basics of participation in SmartWay for multi-modal carriers:

- The "SmartWay Introduction" Screen
- The "Partnership Agreement" Screen
- The "Is this the Right Tool for Me?" Screen
- The "Required Information" Screen
- The Summary Guidance Screen

The features of these screens are described below.

#### The "SmartWay Introduction" Screen

The **SmartWay Introduction** screen is the first window that appears when the tool is opened (**Figure 15**). This screen contains a link to the SmartWay website where you can view and download additional information about the program, the tool, and the technical basis for the calculations in the tool.

| SmartWay Introduction                                                                                                    |                                                                                                    |  |  |  |  |
|----------------------------------------------------------------------------------------------------|----------------------------------------------------------------------------------------------------|--|--|--|--|
| SmartWay <sup>®</sup>                                                                                                    | <b>Multi-modal</b><br>United States Version: 2.0.11<br>Released on: 03/19/2012                                                                       |  |  |  |  |
|                                                                                                    | Introduction                                                                                                    |  |  |  |  |
|                                                                                                    | Tool. This version of the Multi-modal Tool encompasses ground truck and rail freight future version will also cover marine and air freight movement. |  |  |  |  |
| For additional Information such as                                                                                                    | the tool user guide, technical manual or other support materials, select the button below:                                                           |  |  |  |  |
| Go                                                                                                    | To Multi-modal Tool Page of the SmartWay Website                                                                                                    |  |  |  |  |
| Or                                                                                                    | call the SmartWay Helpline at: (734) 214-4767                                                                                                    |  |  |  |  |
| Or en                                                                                                    | nail the Helpline at: smartway_transport@epa.gov                                                                                                    |  |  |  |  |
|                                                                                                    | Tool Help and Navigation                                                                                                    |  |  |  |  |
| Throughout the tool, you w                                                                                                    | ill see numerous buttons. Becoming familiar with these buttons will make<br>completing the tool easier and faster.                                   |  |  |  |  |
| HELP Provides in:                                                                                                    | structions for completing each screen                                                                                                    |  |  |  |  |
| ADD/VIEW<br>COMMENTS Allows you                                                                                                    | to add notes or clarifications (button becomes yellow if a comment exists)                                                                           |  |  |  |  |
| YALIDATE<br>SCREEN Checks you                                                                                                    | r data input for missing or invalid information                                                                                                    |  |  |  |  |
| ZOOM IN Enlarges th                                                                                                    | e text on the screen                                                                                                    |  |  |  |  |
| PRINT<br>SCREEN Sends an in                                                                                                    | nage of the screen to your default printer                                                                                                    |  |  |  |  |
|                                                                                                    | lditional information about data entry fields                                                                                                    |  |  |  |  |
| NOTE: If a button contains an underlined character, you can also select that button using the keyboard by typing the {Alt} key along with the underlined character. |                                                                                                    |  |  |  |  |
|                                                                                                    | BACK                                                                                                    |  |  |  |  |

Figure 15: SmartWay Introduction Screen

# The "SmartWay Partner Agreement" Screen

After clicking the

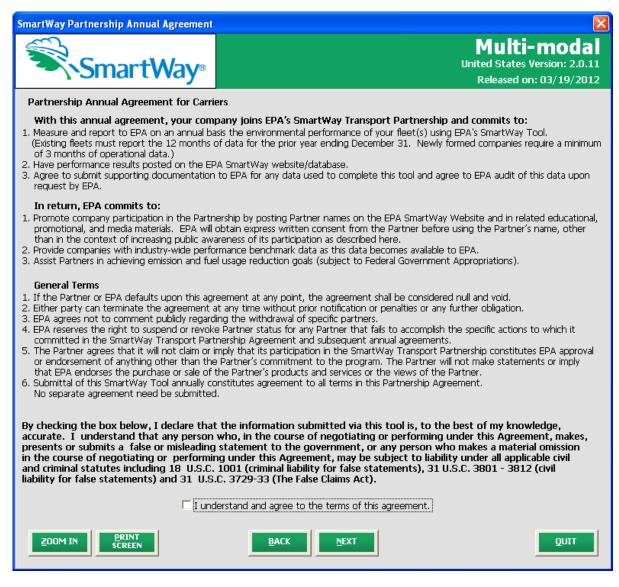

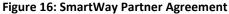

NEXT button on the SmartWay Introduction screen, the SmartWay Partner

Agreement for Carriers will appear. This screen replicates the agreement language found in Part 1 of this Users Guide series.

Submitting a SmartWay Multi-modal Carrier FLEET Tool to EPA constitutes agreement to all terms in the Partnership Agreement, so please review this screen or the text version in Part 1 of this users guide series *before* sending your tool to EPA.

To reach the data entry sections of the tool, you must agree to this language to join the SmartWay Transport Partnership by clicking check box at the bottom of the screen.

SmartWay Multi-modal Carrier FLEET Tool submissions are due on an annual basis; therefore, when you submit your tool each year, this will constitute your renewal of your partnership agreement. Failure to send your annual tool update will constitute a violation of the terms of the agreement and will result in immediate removal of your company name/fleet from the SmartWay partner list.

**NOTE:** While in the past, SmartWay supported a lengthy warning process for partners that were delinquent submitting their partnership materials; however, due to the large number of partners currently joining and submitting materials to SmartWay, this level of customized service can no longer be supported.

# The "Is this the Right Tool for Me?" Screen

SmartWay offers several FLEET tools tailored for different business models and fleets/divisions. Most trucking companies will use the Truck Carrier FLEET Tool; however, it is advisable to review the checklist in Part 1 of the user guide series and/or this screen in the Multi-modal Carrier FLEET Tool to make sure it is the best option for your operations.

| SmartWay Tool Selection                 |                               |
|-----------------------------------------|-------------------------------|
|                                         | Multi-modal                   |
| SmartWay <sup>®</sup>                   | United States Version: 2.0.11 |
|                                         | Released on: 03/19/2012       |
| Is this the right SmartWay tool for me? |                               |

SmartWay has a number of tools that may be appropriate for trucking companies: Truck Carrier, Logistics, and Multi-modal. Each of these tools is tailored to specific types of companies. Partners may need to complete different tools based on the transport modes employed (truck only, or intermodal) and/or the amount of business contracted to other companies. To help make sure that you are filling out the right tool, SmartWay has included guidance below:

The Truck Tool is used by companies that predominately operate their own managed fleet (owned or leased), with less than 5% of the miles or ton-miles in other modes such as rail or third-party providers. If you operate your own managed fleet and move 5% or more of your miles or ton-miles with a third-party provider, then you should use the Multi-modal Suite. The third-party operations should be included in the Logistics Tool in the Multi-modal Suite. For-hire operation should be input separately from dedicated fleet operation in the Truck Tool. For dedicated fleets, you may include all dedicated operations in one fleet in the Truck Tool and characterize it as a private fleet type, or you may elect to track and publicly report your clients' dedicated fleets separately.

#### Loaistics Tool

The Logistics Tool is intended for use by companies (such as 3PLs, non-asset based carriers, brokerage, and/or freight forwarders and similar companies) that employ third-party providers. If your company also has an internally managed fleet that is used in addition to third-party providers, then you should use the Truck Tool for the internal fleet and submit it to SmartWay by the Truck Tool submission date. You should then include this fleet in your Logistics Tool along with all your third-party operations. If your internal fleet is used only by your company, then it should be categorized as a private fleet in the Truck Tool. Third-party rail operations are included in the Logistics Tool.

#### Multi-modal Suite

The Multi-modal Suite contains the Truck Tool and Logistics Tools. The Multi-modal Suite should be used by companies that have a mix of internally operated fleets and third-party fleets and/or internally managed fleet components that do not match the fleets the public could hire. An example would be a company that has three internal truck fleets and a logistics fleet, but only has a "truckload division" and an "intermodal division" that can be hired by the public. In that case, the three truck fleets would be completed using the Truck Tool within the Multi-modal suite, and the logistics fleet using the Logistics Tool within the Multi-modal suite. The Multi-modal suite can then allocate your operations from the four internal fleets to the two externally hire-able entities.

#### Examples

- Case 1: MH Trucking is a 200 truck fleet, that only contracts out a few loads at Christmas. These loads constitute less than 5% of MH Trucking's total loads. MH Trucking should complete the Truck Tool.
- Case 2: RB Inc., operates none of its own trucks, and contracts other carriers to move all its freight. RB Inc., should complete the Logistics Tool. Case 3: MP Services operates three divisions. A truckload division with its own fleet of 100 trucks, a Contract Carrier Division that contracts with 20 other truck companies, and an intermodal division that uses its own truck fleet and three rail companies. MP Services should use the Multi-modal Suite, creating a Truck Component Fleet for its truckload division, a Logistics Component Fleet run for its contract services division, and a Logistics Component Fleet for its intermodal division (using its own truck fleet as an input with the three rail companies).

#### ON NAMES OF TAXABLE

| Call your Partner Account Manager (PAM) or the SmartWay Help Line for assistance: 734-214-4767. |  |      |  |  |  |
|-------------------------------------------------------------------------------------------------|--|------|--|--|--|
|                                                                                                 |  | Ωυιτ |  |  |  |

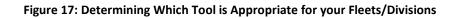

This screen provides basic information on three SmartWay tools (Truck, Logistics, and Multi-Modal) appropriate for different types of trucking operations. Your choice of tool will depend primarily on the transport modes you utilized and the amount of business you contract to other companies.

# The "Required Information" Screen

The next screen summarizes the information needed to complete the Multi-modal Carrier FLEET Tool.

Click

PRINT

in order to retain a hardcopy for reference as you complete the rest of the tool.

| SmartWay - Required Information                                                                                                    | X                                                          |
|----------------------------------------------------------------------------------------------------|------------------------------------------------------------|
| SmartWay®                                                                                                    | Multi-modal<br>United States Version: 2.0.11<br>03/19/2012 |
| Following is a brief description of the information you will need to complete this tool. please consult the Multi-modal Tool User Guide.                                                                                   | . For further details,                                     |
| Partner Information<br>• Company Name, Address, City, State, ZIP, Country, Main Phone, Website<br>• Primary, Executive, and Other Contact Information:<br>- Name, Title, Address, City, State, ZIP, Country, Phone, Email  |                                                            |
| Company Characterization Information<br>• Company Names and Contacts<br>• Standard Carrier Alpha Codes (SCACs) and/or Motor Carrier numbers<br>• Fleet type (private/for-hire/dedicated)<br>• Operation Type and Body Type |                                                            |
| Component Fleet/Division Profile*<br>• Types of equipment<br>• Vehicle use by type<br>• Fuel types used<br>• Engine information<br>• Total ton-miles<br>• Total miles                                                      |                                                            |
| Composite Fleet/Division Characterization<br>• Composite Fleet/Division names<br>• Associated Component Fleets/Division<br>• Component Fleet/Division Allocation Percentages                                               |                                                            |
| * Specific data required will depend on the mode selected. Items above are general guidelines.          BACK       NEXT       ZOOM IN       PRINT                                                                          |                                                            |

Figure 18: Summary of Required Input Information

# The Summary Guidance Screen

The next screen provides guidance regarding use of the Multi-modal Carrier FLEET Tool, including an example definition for different types of fleets/divisions defined within the tool.

| SmartWay Multi-modal Summary                                                                                                    |                                                                                                    |
|----------------------------------------------------------------------------------------------------|----------------------------------------------------------------------------------------------------|
| SmartWay®                                                                                                    | Multi-modal<br>United States Version: 2.0.11<br>03/19/2012                                                 |
| Multi-modal companies are somewhat more complicated to characterize than truck or<br>are comprised of a wide range of truck, rail, and/or dray services that may be provide<br>providers by the company. To properly characterize the emission rates for multi-moc<br>variety of operations and service levels.                                                                                                    | ed by the company or purchased from third-party                                                            |
| To accomplish this, SmartWay has developed the concept of "component" and "com                                                                                                    | nposite" fleets/divisions.                                                                                 |
| Composite fleets/divisions are entities that your customers can hire to move their fre<br>Division and an Intermodal Division, whereas Component fleets/divisions are fleets org<br>company.                                                                                                    |                                                                                                    |
| In the Multi-modal tool, you will be asked to input data for all of your component flea<br>you own and manage as well as any hired services you purchase. Once these compo<br>will be asked to build your composite fleets/divisions (the ones the public sees and c<br>will attribute the appropriate weighted emission factors to your composite fleets/divi<br>benefits of using your multi-modal freight services.             | onent fleets/divisions have been characterized, you<br>an hire) from your component fleets/divisions. This |
| Example: Company "J" has a Truckload Division, an Intermodal Division, and a Dray D<br>company has its own truckload fleet, it hires a 3PL, it hires rail services, it has its own                                                                                                    |                                                                                                    |
| The Truckload Division's services are provided by its own truckload fleet and its hired                                                                                                    | 3PL fleet.                                                                                                 |
| The Dray Division's services are provided by its own dray fleet and hired dray services                                                                                                    |                                                                                                    |
| The Intermodal Division's services are provided for by its own truckload fleet, its own<br>services.                                                                                                    | dray fleet, its hired rail services, and its hired dray                                                    |
| The partner will create component fleet/divisions:<br>1. For its truckload fleet (using the truck tool)<br>2. For its dray fleet (using the truck tool)<br>3. For its 3PL fleet (using the logistics tool)<br>4. For its rail and hired dray operations (using the logistics tool)                                                                                                    |                                                                                                    |
| The partner will then assign the appropriate operations of these component fleet/di<br>the public can hire.<br>A. Composite Fleet One (Truckload Division): 60% of its truckload fleet, 70% of its 3<br>B. Composite Fleet Two (Intermodal Division): 40% of its truckload fleet, 30% of its<br>dray fleet, and 40% of its own dray fleet<br>C. Composite Fleet Three (Dray Division): 20% of its hired dray fleet, 60% of its owr | 3PL fleet<br>3PL fleet, 100% of its hired rail, 80% of its hired                                           |
| BACK NEXT ZOOM IN                                                                                                    | PRINT                                                                                                    |

#### Figure 19: Summary of Required Input Information

Once you have navigated through the five introductory screens, you will be taken to the SmartWay Multi-modal Carrier FLEET Tool Home screen.

# Navigating the "Home" Screen

Figure 20 displays the structure of the Home screen.

| Home                                                                                             |                                                            |
|--------------------------------------------------------------------------------------------------|------------------------------------------------------------|
| SmartWay <sup>™</sup>                                                                            | Multi-modal<br>United States Version: 2.0.11<br>03/19/2012 |
| Please complete the following steps. For more information, select the 'Help' button.             | Report                                                     |
| 1. Enter Partner Name (Exactly as it should appear on the SmartWay website)                      | Year:                                                      |
|                                                                                                  | 2011                                                       |
| 2. Enter Contact Information:                                                                    |                                                            |
| Go To <u>C</u> ontact Information Screen                                                         |                                                            |
| 3. Define Your Component Fleets/Divisions ?<br>Choose a Carrier Mode:                            |                                                            |
| 4. Download SmartWay Carrier Data File                                                           |                                                            |
| Download Latest SmartWay Carrier Data File                                                       |                                                            |
| 5. Select Component Fleet/Division for Data Entry (Double-click the fleet name or select and hit | t Enter): 🛛 🔋                                              |
|                                                                                                  |                                                            |
| 6. Define Your Composite Fleets/Divisions ?                                                      |                                                            |
| Define your Composite Fleets/Divisions                                                           |                                                            |
| 7. View Reports                                                                                  |                                                            |
| Go To Reports Menu                                                                               |                                                            |
|                                                                                                  |                                                            |
| 8. Create Final Version ?                                                                        |                                                            |
| <u>G</u> enerate File to Send to EPA*                                                            |                                                            |
| * Be sure to read carefully the directions that appear when you select this option.              |                                                            |
| BACK ZOOM IN PRINT SAVE QUIT                                                                     | HELP                                                       |

Figure 20: Main Tool Navigation or Home Screen

From the **Home** screen, you can:

- 1) Enter your Partner Name;
- 2) Fill out company and contact information;
- 3) Define your component fleet(s)/division(s) by mode;

- 4) Download the latest SmartWay Carrier data file;
- 5) Enter data to characterize your component fleet(s)/division(s);
- 6) Define your composite (multi-modal) fleet(s)/division(s);
- 7) View results of your data entry; and
- 8) Create final version to submit to EPA.

There are eight steps on the **Home** screen. Each step is described below:

- 1. Enter Partner Name: Here you will enter the name of your organization, exactly as it should appear on the Partner Listing of the SmartWay Web site.
- 2. Enter Contact Information
  - a. **Go To Contact Information Screen**: This button takes you to a screen that asks for general company contact information, a primary SmartWay point of contact, and an executive-level contact. Additional contacts may also be included.
- 3. Define your Component Fleets/Divisions
  - a. Choose a Carrier Mode: Select the mode of interest. The Multi-modal Carrier FLEET tool currently allows users to define truck and logistics component fleet/divisions. Details regarding rail shipments may be entered by selecting the logistics mode.
  - b. When you select a Carrier mode, the software will automatically display screens where you will define all of the fleet/divisions your company operates in each transport mode. You will provide information describing the operation of those fleet/divisions.

# 4. Download SmartWay Carrier File

a. **Download Latest SmartWay Carrier File**: Select this button to download the latest SmartWay Carrier performance data for use with logistic component fleet/divisions.

# 5. Select Component Fleet/Division for Data Entry

a. View or change the selected component fleet/division: Select a component fleet/division to provide the activity, performance and fleet/division composition information necessary to calculate the efficiency metrics for your carrier fleet/divisions.

# 6. Define Your Composite Fleets/Divisions

a. Define Your Composite Fleets/Divisions: This selection will allow you to identify your composite fleets/divisions (made up of one or more of your component fleet/divisions) and to allocate total annual mileage and ton-miles across the corresponding component fleet/divisions. For example, a "composite fleet/division" representing intermodal services might include three component fleet/divisions – one logistics carrier and two truck carrier companies.

- 7. View Reports: Here you can see final summaries of your data including:
  - a. **Go to Report Menu**: This button will display a reports menu screen which has multiple options for viewing and printing all of the data, as well as performance data for either your Component Fleet/Divisions or your Composite Fleet/Divisions.

# 8. Create Final Version

a. Generate File to Send to EPA: This button creates a 'final' version of the Multimodal Tool which you will send as an E-mail attachment either to your Partner Account Manager (PAM) or the common Smartway E-mail address. Note that pressing the OK button does not automatically submit the data file to EPA – follow the instructions on the popup screens carefully to complete this process.

# Entering Your Data

The first six sections of the Home screen should be completed in order, and comprise all the steps needed to complete your SmartWay Multi-modal Tool. After they are completed, you can review your output and/or submit your tool to EPA.

# Saving Your Data

Although you will also be prompted to save your data after selecting "QUIT", we recommend saving your data entry intermittently, especially if you are entering information for large numbers of carriers and/or logistics fleets. A "SAVE" button is located at the bottom of all data-entry screens for this purpose.

# **Reviewing Your Data**

The data reports provided by the Multi-modal Carrier FLEET Tool are discussed in the View Reports section below.

# **Entering Your Data**

You should complete the first six sections of the **Home** screen (see **Figure 21**) in order. The next six sections of this guide explain how to enter your data on each of the required and optional screens.

# Section 1 Data Entry: Enter Partner Name

- Enter the name of your organization, exactly as it should appear on the Partner Listing of the SmartWay Web site.
- Note that the reporting year for your data entry is shown next to "Report Year" to the right of the Partner name.

| Home                                                                                                    | ×                                                             |
|----------------------------------------------------------------------------------------------------|---------------------------------------------------------------|
|                                                                                                    | <b>fulti-modal</b><br>ed States Version: 2.0.11<br>03/19/2012 |
| Please complete the following steps. For more information, select the 'Help' button.                    | Report                                                        |
| 1. Enter Partner Name (Exactly as it should appear on the SmartWay website)                             | Year:                                                         |
|                                                                                                    | 2011                                                          |
| 2. Enter Contact Information:                                                                           |                                                               |
| Go To <u>C</u> ontact Information Screen                                                                |                                                               |
| 3 Define Your Component Fleets/Divisions ?                                                              |                                                               |
|                                                                                                    | ame Here                                                      |
| Choose a Carrier Mode:                                                                                  |                                                               |
| 4. Download SmartWay Carrier Data File                                                                  |                                                               |
| Download Latest SmartWay Carrier Data File                                                              |                                                               |
| 5. Select Component Fleet/Division for Data Entry (Double-click the fleet name or select and hit Enter) | ; ?                                                           |
|                                                                                                    |                                                               |
|                                                                                                    |                                                               |
|                                                                                                    |                                                               |
|                                                                                                    |                                                               |
| 6. Define Your Composite Fleets/Divisions ?                                                             |                                                               |
| Define your Composite Fleets/Divisions                                                                  |                                                               |
| 7. View Reports                                                                                         |                                                               |
| Go To <u>R</u> eports Menu                                                                              |                                                               |
| 8. Create Final Version ?                                                                               |                                                               |
| 8. Create Final Version ?<br>Generate File to Send to EPA*                                              |                                                               |
|                                                                                                    |                                                               |
| * Be sure to read carefully the directions that appear when you select this option.                     |                                                               |
| BACK ZOOM IN PRINT SAVE QUIT                                                                            | HELP                                                          |

Figure 21: Step 1 – Enter Partner Name

# Section 2 Data Entry: Enter Company and Contact Information

PLEASE REFER TO **WORKHEET #1: Company and Contact Information** in the **Part II Data Collection and Workbook** to complete this section of the Multi-modal Carrier FLEET Tool.

From the Home screen, select the Go To Contact Information Screenbutton.

| Home                                                                         |                                                                   |                                         |
|------------------------------------------------------------------------------|-------------------------------------------------------------------|-----------------------------------------|
| SmartWay                                                                     |                                                                   | -modal<br>Version: 2.0.11<br>03/19/2012 |
| Please complete the following steps. Fo                                      | r more information, select the 'Help' button.                     | Report                                  |
| 1. Enter Partner Name (Exactly as it should                                  | appear on the SmartWay website)                                   | Year:                                   |
| Dharma Initiative                                                            |                                                                   | 2011                                    |
| 2. Enter Contact Information:<br>Go To <u>C</u> ontact Information           | Screen Select this                                                |                                         |
| 3. Define Your Component Fleets/Division<br>Choose a Carrier Mode:           | ns ?                                                              |                                         |
| 4. Download SmartWay Carrier Data File<br>Download Latest SmartWay Carrier D |                                                                   |                                         |
| 5. Select Component Fleet/Division for I                                     | Data Entry (Double-click the fleet name or select and hit Enter): |                                         |
|                                                                              |                                                                   |                                         |
| 6. Define Your Composite Fleets/Division                                     |                                                                   |                                         |
| Define your Composite Fleets                                                 | /Divisions                                                        |                                         |
| 7. View Reports                                                              |                                                                   |                                         |
| Go To <u>R</u> eports Menu                                                   |                                                                   |                                         |
| 8. Create Final Version ?                                                    |                                                                   |                                         |
| <u>G</u> enerate File to Send to E                                           | PA*                                                               |                                         |
| * Be sure to read carefully the directions that                              | appear when you select this option.                               |                                         |
| BACK                                                                         | PRINT<br>SCREEN SAVE QUIT                                         | HELP                                    |

Figure 22: Accessing the Contact Information Screen

You will then be taken to the **Contact Information** screen. The **Partner Name** entered in Step 1 on the **Home** screen will be shown at the top of the screen. This screen will ask you to, provide the following information:

| SmartWay: Conta | ct Information                                                                        | X |
|-----------------|---------------------------------------------------------------------------------------|---|
| 1. Partner Info | ormation:                                                                             |   |
| Partner Name:   | Dharma Initiative                                                                     |   |
| Address1*       | 815 Oceanic Way                                                                       |   |
| Address2        |                                                                                       |   |
| City*           | Black Rock State* CA 🔽 ZIP* 93454 Country* USA                                        | j |
| Main Phone*     | (481) 516-2342 Toll Free:                                                             |   |
| Web Site*       | www.dharma.com                                                                        |   |
| 2. Primary Con  | tact: ?                                                                               |   |
| Name:           | First* John MI: Last* Locke                                                           |   |
| Title*          | Vice President, Operations                                                            |   |
|                 | Use Partner Address                                                                   |   |
| Address1*       | 815 Oceanic Way                                                                       | , |
| Address2        |                                                                                       | 1 |
| City*           | Black Rock State* CA 🔽 ZIP* 93454 Country* USA                                        | ( |
| Phone*          | (481) 516-2342 Ext: Cell: Fax:                                                        | 1 |
| Email*          | john.locke@dharma.com                                                                 | 1 |
|                 |                                                                                       |   |
| 3. Executive Co |                                                                                       |   |
| Name*           | Jack Shephard Add/Edit Executive Contact                                              |   |
| 4. Other Conta  | icts: ?                                                                               |   |
|                 | 1 - Kate Austin                                                                       | ( |
|                 |                                                                                       |   |
| * - Required    | Add <u>N</u> ew Contact Edit <u>S</u> elected Contact <u>D</u> elete Selected Contact |   |
| <u>2</u> 00M IN | PRINT<br>SCREEN HELP                                                                  |   |

Figure 23: Entering Company and Contact Information

- 1. Company Information
- 2. Primary Contact information
- 3. Executive Contact (Vice President or higher)
- 4. Other Contacts

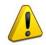

**Each field marked with an asterisk must be filled out.** You will not be able to submit the tool to SmartWay without this information.

### **Steps for Entering Contact Information:**

- Enter the Company data in section 1.
- Enter the Primary Contact data in section 2.

The **Primary Contact** is the individual designated by the Executive Contact to directly interface with SmartWay regarding specific tasks involved in the timely submission of the tool. The Primary Contact is responsible for coordinating the assembly of information to complete/update fleet/division data; completing and updating the tool itself; maintaining direct communication with SmartWay; and keeping interested parties within the company apprised of relevant developments with SmartWay. (NOTE: To ensure that e-mails from SmartWay/EPA are not blocked, new primary contacts may need to add SmartWay/EPA to their preferred list of trusted sources.)

If the Primary Contact shares the same address as the company, you may select the

Use Company Address button to auto –populate the address section of this record.

Enter the Executive Contact Information by selecting the

Add/Edit Executive Contact button to the right; enter the required data.

The **Executive Contact** is the company executive who is responsible for agreeing to the requirements in the SmartWay Partnership Annual Agreement, overseeing the Primary Contact (as appropriate), and ensuring the timely submission of the tool to SmartWay. The executive contact also represents the company at awards/recognition events. This person should be a Vice President or higher level representative for the company.

If the Primary Contact and Executive Contact are one in the same, simply select the

**Same as Primary Contact** box to auto-populate the Executive Contact information.

• Enter Other Contacts (if applicable) by selecting the

Add New Contact

button.

Enter the first Other Contact then click **OK** when done.

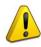

**NOTE:** In some cases, companies with multiple fleets/divisions will gather information from different sources within the company. You may find it useful to have this additional contact information stored within the tool.

You can add more contacts to the **Other Contacts** box by repeating this process. If you wish to edit an existing contact's information, highlight the name you wish to edit and then select the

Edit Selected Contact button.

You can remove an existing contact by highlighting the contact and then selecting **Delete Selected** Contact.

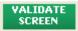

at the bottom of

To make sure you have filled out all required contact information, select the screen. If any information is missing or invalid, a dialogue box will appear informing you what

additional information is required.

Next select the

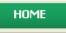

button to return to the **Home** screen and go to Step 3.

# Section 3 Data Entry: Define Your Component Fleets/Divisions

PLEASE REFER TO **WORKHEET #2: Component Fleet Characterization** in the **Part II Data Collection and Workbook** to complete this section of the Multi-Modal Carrier FLEET Tool.

#### **Understanding Component and Composite Fleets/Divisions:**

Multi-modal companies are somewhat more complicated to characterize that truck or rail-only companies. Often, multi-modal services are comprised of a wide range of truck, rail, and/or dray services that may be provided by the company or purchased from third party providers by the company. To properly characterize the emission rates for multi-modal companies, one must account for this wide variety of operations and service levels.

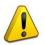

Note: Multi-modal rail freight is defined as *any* freight transported by a multi-modal carrier, which may include intermodal containers as well as other cargo configurations such as boxcars, tanker cars, etc.

To accomplish this SmartWay has developed the concept of "component" and "composite" fleets/divisions.

**Composite fleet/divisions** are entities that your customers can hire to move their freight. For example you may have a Truckload Division and an Intermodal Division, whereas **Component fleet/divisions** are organized around your internal management of the company.

In the Multi-modal tool you will be asked to input data for all of your component fleets/divisions which will include those you own and manage as well as any hired services you purchase. Once these component fleets/divisions have been characterized you will be asked to build your composite fleets/divisions (the ones the public sees and can hire) from your component fleets/divisions. This process will attribute the appropriate weighted emission factors to your composite fleets/divisions, and demonstrate to your customers the benefits of using your multi-modal freight services.

**Example:** Company "J" has a Truckload Division, an Intermodal Division, and a Dray Division that the public can hire. Internally the company has its own truckload fleet, it hires a 3PL, it hires rail services, it has its own dray fleet, and it hires dray companies.

The Truckload Division's services are provided by its own truckload fleet and its hired 3PL fleet.

The Dray Division's services are provided by its own dray fleet and hired dray services

The Intermodal Division's services are provided for by its own truckload fleet, its own dray fleet, its hired rail services, and its hired dray services.

Therefore the partner defines the following component fleet/divisions:

- 1. For its truckload fleet (using the truck mode selection)
- 2. For its dray fleet (using the truck mode selection)

- 3. For its 3PL fleet (using the logistics mode selection)
- 4. For its rail and hired dray operations (using the logistics mode selection)

The partner will then assign the appropriate operations of these component fleets/divisions to define the composite fleet/divisions that the public can hire:

#### Composite Fleet One: Truckload Division

60% of its truckload fleet, 70% of its 3PL fleet

#### Composite Fleet Two: Intermodal Division

40% of its truckload fleet, 30% of its 3PL fleet, 100% of its hired rail, 80% of its hired dray fleet, and 40% of its own dray fleet

#### Composite Fleet Three: Dray Division

20% of its hired dray fleet, 60% of its own dray fleet

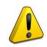

NOTE: Drayage operations should be included in the SmartWay Multi-modal tool if your company controls drayage movements (e.g., receives payments directly to move the freight using your own drayage trucks, or purchases drayage services directly from a third party).

#### **Identifying Component Fleet/Divisions:**

On the **Home** screen select the pull-down menu next to "Choose a Carrier Mode" to display the available component fleet/division modes. The Multi-modal Carrier FLEET tool currently allows users to define truck and logistics component fleet/divisions. Details regarding rail shipments may be entered by selecting the logistics mode. Other modes will be added to the tool in the future, including air, marine, and a rail-specific module.

Note that some terminology on the Define Component Fleet/Divisions screens are slightly inconsistent between the Truck mode and the Logistics mode, however the two modes work and act the same.

| Home                                                                                              |                                                            |
|---------------------------------------------------------------------------------------------------|------------------------------------------------------------|
| SmartWay <sup>™</sup>                                                                             | Multi-modal<br>United States Version: 2.0.11<br>03/19/2012 |
| Please complete the following steps. For more information, select the '                           | Help' button. Report                                       |
| 1. Enter Partner Name (Exactly as it should appear on the SmartWay website                        |                                                            |
| Dharma Initiative                                                                                 | 2011                                                       |
| 2. Enter Contact Information:                                                                     |                                                            |
| Go To <u>C</u> ontact Information Screen                                                          |                                                            |
| 3. Define Your Component Fleets/Divisions ? Select                                                | here                                                       |
| Choose a Carrier Mode:                                                                            |                                                            |
| Logistics                                                                                         |                                                            |
| 4. Download SmartWay Carner Data rile                                                             |                                                            |
| Download Latest SmartWay Carrier Data File                                                        | =                                                          |
| <ol> <li>Select Component Fleet/Division for Data Entry (Double-click the fleet in<br/></li></ol> | name or select and hit Enter):                             |
|                                                                                                   |                                                            |
|                                                                                                   |                                                            |
|                                                                                                   |                                                            |
| 6. Define Your Composite Fleets/Divisions ?                                                       |                                                            |
| Define your Composite Fleets/Divisions                                                            |                                                            |
| 7 View Demonte                                                                                    |                                                            |
| 7. View Reports                                                                                   |                                                            |
| Go To <u>R</u> eports Menu                                                                        |                                                            |
| 8. Create Final Version ?                                                                         |                                                            |
| <u>G</u> enerate File to Send to EPA*                                                             |                                                            |
| * Be sure to read carefully the directions that appear when you select this option                | L                                                          |
|                                                                                                   |                                                            |
| BACK ZOOM IN SCREEN SAVE                                                                          | QUIT                                                       |

Figure 24: Selecting Component Fleet Modes on Home Screen

When you select a Component Carrier Mode, a set of screens will automatically appear allowing you to characterize your fleet/division(s) for that mode.

There are four screens in the **Fleet Characterization** section of the tool:

- 1. Identify Fleets/Divisions
- 2. Fleet/Division Details
- 3. Operation Categories
- 4. Body Types

**Screen 1: Identify Fleets/Divisions** is shown below for the truck mode below. Note that the data entry screens for logistics carriers contains the same required fields as for the truck mode, with the exception of the "95+% Control" field, as discussed below.

| SmartWay: Fl                                                                 | eet Characterizatio                                                                                              | n - Truck                                                                            |                                                                                                    |                                                                                                    | X                                                                          |
|------------------------------------------------------------------------------|----------------------------------------------------------------------------------------------------|--------------------------------------------------------------------------------------|----------------------------------------------------------------------------------------------------|----------------------------------------------------------------------------------------------------|----------------------------------------------------------------------------|
| <u>I</u> dentify Fl                                                          | eets/Divisions                                                                                                   | Fleet/Division Details                                                               | Operation Categories                                                                                                    | Body <u>T</u> ypes                                                                                         |                                                                            |
| management<br>can hire to m<br>you have mo<br>If you still ha<br>To add comp | t of the company, a<br>nove their freight.<br>are then one Fleet.<br>ave questions you a<br>nonent fleets, simpl | while Composite Fleets (dei<br>For example, component f<br>may contact your assigned | ed internally by your company. Compo<br>fined under Step 6 on the Multi-modal<br>leets might include truckload, dray, an<br>SmartWay Partner Account Manager,<br>Fleet" button at the bottom of the so<br>ab. | l tool Home screen), represent er<br>Id/or 3PL fleets. A Fleet/Division<br>or the SmartWay help line at 73 | ntities that your customers<br>Suffix is only required when<br>4-214-4767. |
| Delete                                                                       | Fleet/Division Prefix                                                                                            | : (Partner Name) I                                                                   | Fleet/Division Suffix                                                                                                    | Fleet/Division Name                                                                                        |                                                                            |
|                                                                              | Dharma Initiative                                                                                                | ]                                                                                    | Division 108                                                                                                    | Dharma Initiative: Division 108                                                                            |                                                                            |
| □ 2                                                                          | Dharma Initiative                                                                                                | I                                                                                    | Hanso Group                                                                                                    | Dharma Initiative: Hanso Group                                                                             |                                                                            |
|                                                                              |                                                                                                    | <mark>≍</mark> Deļete                                                                | Checked Rows                                                                                                    | r Fleet/Division                                                                                           |                                                                            |
| BAEX                                                                         | NEXT                                                                                                    | ZOOM IN PRINT<br>SCREEN                                                              | HOME CREATE<br>FLEET(5)                                                                                                    | SAVE YALIDATE<br>SCREEN                                                                                    | ADD<br>Comments                                                            |

Figure 25: Identifying Component Fleets/Divisions

### Steps for Completing "Identify Fleets/Divisions" Screen

Using data collected using **Worksheet #2: Component Fleet Characterization** in the **Part II Workbook**, enter data for your first fleet/division:

- Fleet/Division Prefix (Partner Name): Each of your component fleet/division names will begin with the name of your company. This fleet/division "prefix" will be whatever you enter in the Fleet/Division Prefix (Partner Name) field on the Identify Fleets/Divisions screen. By default, this field is automatically populated with the first 50 characters of the Partner Name that was entered on the Home screen. Whatever you enter for Fleet/Division Prefix for the first fleet/division will automatically be used for any additional fleets/divisions you add. Similarly, any edits you make to the Fleet/Division Prefix for the first fleet/division will automatically be reflected on each subsequent fleet/division. Note that this field is called Company Name for Logistics component fleet/divisions.
- **Fleet/Division Suffix:** Please make sure to specify each fleet/division suffix name exactly as you want it displayed on the SmartWay website, including proper capitalization, any abbreviations,

and punctuation. Remember that it will automatically be combined with the Fleet/Division Prefix (Partner Name) field. NOTE: If you have only one fleet/division, you may leave the Fleet/Division Suffix field blank, in which case your fleet/division name will simply be your Partner Name. Note that this field is called the Business Unit Identifier for Logistics component fleet/divisions.

#### Adding and Deleting Component Fleets/Divisions

To enter another component fleet/division, select the Add Another Fleet/Division button. To delete a component fleet/division, select the box next to the row you wish to delete, and then select the Delete Checked Rows button. Once you have confirmed or modified the Partner Name and specified the Fleet/Division Suffixes, the full Fleet/Division Names will be displayed on the screen to the right of the screen.

#### Adding Comments/Notes

Creating useful comments assists SmartWay tool reviewers in approving your tool as quickly as possible. Your comments help reviewers understand your business model. Any details that you can provide related to your business operations will speed up approval time.

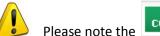

COMMENTS button located at the bottom of the screen. This allows you to Please note the enter notes about the collection process, your assumptions and methods, data, or other information. These details could prove useful for your reviewer when you or someone else fills out the tool next year.

ANN

COMMENTS If comments have been added for a particular screen, the

AND

button will be highlighted in

COMMENTS yellow on your screen and will now read to indicate to your reviewer that there are comments to be read.

VTEW/EDTT

HELP

NEXT

button is also available should you need assistance. You will also notice small gray icons Δ with question marks [?] displayed throughout the tool. When clicked, these icons provide additional information about specific items located on the screen.

To proceed, select the Fleet/Division Details tab at the top of the screen, or simply select the

button at the bottom of the screen.

Screen 2: Fleet/Division Details is shown below for the truck mode below.

| SmartWay: Fleet Characterizati                                                                  | on - Truck                                                                                                    |                                            |                                                                    |                                              |                                                               |                                                             | Þ                                       |
|-------------------------------------------------------------------------------------------------|----------------------------------------------------------------------------------------------------|--------------------------------------------|--------------------------------------------------------------------|----------------------------------------------|---------------------------------------------------------------|-------------------------------------------------------------|-----------------------------------------|
| Identify Fleets/Divisions                                                                       | Fleet/ <u>D</u> ivision Details                                                                                                    | Operat                                     | ion Categories                                                     |                                              | Body <u>T</u> ypes                                            |                                                             |                                         |
| that you control over 95% of<br>operate/route the fleet/divisio<br>contract out more than 5% of | etails requested below for all of t<br>the operation of the vehicles (we<br>n, regardless of ownership statu<br>a fleet's operation, return to the<br>t your assigned SmartWay Partn<br>se proceed to the next tab. | ighted by m<br>s. Control ir<br>Home scree | iles) by checking th<br>Includes dedicated fleen and define that c | e box labele<br>eets/division<br>component f | d '95+% Control'<br>ns that you opera<br>fleet as a Logistics | . Control means t<br>te for other partic<br>component fleet | hat you<br>es. If you<br>. If you still |
| Fleet/Division Name                                                                             |                                                                                                    | 95+%<br>Control                            | SCAC(s) ?                                                          | MCN ?                                        | Fleet Type ?                                                  | Fleet/Division Con                                          | tact ?                                  |
| 1: Dharma Initiative: Division 108                                                              |                                                                                                    | •                                          | LOST                                                               | 481516 F                                     | For-Hire                                                      | Jack Shephard                                               | •                                       |
| 2: Dharma Initiative: Hanso Group                                                               |                                                                                                    | ~                                          |                                                                    | F                                            | Private/Dedicated 💌                                           | Kate Austin                                                 | •                                       |
|                                                                                                 |                                                                                                    |                                            |                                                                    |                                              |                                                               |                                                             |                                         |
| <u>B</u> ACK <u>N</u> EXT                                                                       | ZOOM IN PRINT<br>SCREEN                                                                                                    | HOME                                       | DREATE<br>FLEET()                                                  | SAVE                                         | <u>V</u> ALIDATE<br>SCREEN                                    | ADD<br>Comments                                             | H <u>E</u> LP                           |

Figure 26: Fleet/Division Details (Truck Mode)

### Steps for Completing "Fleet/Division Details" Screen

Using data collected using **Worksheet #2: Component Fleet Characterization** in the **Part II Workbook**, enter data for your fleets/divisions. For each you will need to specify:

95% Control: Select the box if your company controls over 95% of the operation of each fleet/division, weighted by miles. "Control" means that you operate/route the fleet/division, regardless of ownership status. Control includes dedicated fleets/divisions that you operate for other parties. *If you contract out more than 5% of the fleet/division's operation, the Logistics mode should be selected instead for that fleet/division.* (Note this box is not included in the Fleet/Division Details screen for the Logistics mode selection.)

The key question regarding definition of "control" is: Am I able to influence the fuel efficiency of the trucks, and can I collect data on the trucks? SmartWay understands that control within the trucking business exists along a continuum. On one hand, some fleets/divisions purchase their own trucks, spec, maintain, and route the trucks, and have full operational control over the trucks, for example controlling the speed the

trucks are allowed to drive, when and where they can idle, etc. These fleets/divisions have a high degree of control. On the other end of the continuum, some companies hire other parties to move the freight, and other than assigning a load with a pickup/destination point, have no interaction with the freight delivery, or ability to influence the fuel efficiency of the truck or the collection of data on the truck.

If you can actively affect the fuel efficiency of the truck and collect the data necessary on that truck to include in this tool, you have control. SmartWay understands that there are many organizational/operational permutations in the trucking industry and there may be "gray" areas that need further clarification. If you still have questions, you may contact your assigned SmartWay Partner Account Manager or the SmartWay help line at 734-214-4767.

- Standard Carrier Alpha Codes (SCACs): The Standard Carrier Alpha Code is a unique 2-4 alphabetic character code used by the transportation industry to identify transportation companies. If your fleet/division has a SCAC, please input that information. If you have a single fleet/division that has multiple SCACs, enter all of the codes into the SCAC field, and separate them with commas. It is not required to enter SCAC information for each component fleet/division. SCACs are assigned by the National Motor Freight Traffic Association, Inc., (NMFTA). If you cannot remember your SCAC(s), please contact NMFTA before proceeding. You can find NMFTA contact information at http://www.nmfta.org/Pages/ContactUs.aspx.
- Motor Carrier Number (MCN): The Motor Carrier Number is a 6 or 7 digit number provided by the Federal Motor Carrier Safety Administration. If your fleet/division has a Motor Carrier Number, please input that information. It is not required to enter MCN information for each component fleet/division.
- Fleet/Division Type: Fleet/Division Type is defined as the service type for your fleet/division. There are two options accepted by the tool—"For-Hire" and "Private/Dedicated." If your company has only one fleet/division, your "Fleet Type" selection will reflect your company's operations as a whole. If there are multiple fleets/divisions, each will have its fleet type defined separately.
- Fleet/Division Contact: This contact should be one of the contacts you already identified in the Contact Information section as the contact for each fleet/division. NOTE: A drop-down menu in the tool will supply this information; if there is a contact for the fleet/division that is not already listed in the Contacts worksheet, you will need to go back to the Company and Contacts screen to add the required contact information.

Screen 3: Operation Categories is shown below.

| Identify Fleets/Divisions                       | Fleet/Division Details             | Operatio        | n Categories           |               | Body ]              | [ypes              |                |                 |
|-------------------------------------------------|------------------------------------|-----------------|------------------------|---------------|---------------------|--------------------|----------------|-----------------|
| r each fleet/division, enter th<br>et/division. | ne percentage of total miles drive | n that fall int | o each opera           | ation catego  | ory. Percen         | tages must si      | um to 100 pe   | rcent for each  |
| en finished, select the "Bod                    | y Types" tab above or select the f | NEXT button a   |                        |               |                     |                    |                |                 |
|                                                 |                                    |                 |                        |               | tegory (%)          |                    |                |                 |
|                                                 |                                    | ?               | ?                      | ?             | ?                   | ?                  |                |                 |
| artner/Fleet Name                               |                                    | Truckload       | Less Than<br>Truckload | Drayage       | Package<br>Delivery | Expedited          | Total          |                 |
| : Dharma Initiative: Division 108               |                                    | 4               | 8                      | 15            | 16                  | 57                 | 100            |                 |
| : Dharma Initiative: Hanso Group                |                                    | 23              | 42                     | 4             | 8                   | 23                 | 100            |                 |
|                                                 |                                    |                 |                        |               |                     |                    |                |                 |
| BACK                                            |                                    | Home            | DREAT<br>FLEET()       | 5. <b>5</b> 4 | VE                  | VALIDATE<br>SCREEN | ADD<br>COMMENT | s H <u>e</u> lp |

Figure 27: Operation Categories Screen

### Steps for Completing "Operation Categories" Screen:

For each component fleet/division, fill out the **Operation Category (%)** information by indicating the percentage of operation on a mileage basis. Operational categories include:

- **Truckload (TL)** Truckload shipping is the movement of large amounts of homogeneous cargo, generally the amount necessary to fill an entire semi-trailer or intermodal container. A truckload carrier is a trucking company that generally contracts an entire trailer-load to a single customer.
- Less-than-truckload (LTL) Less-than-truckload carriers collect freight from various shippers and consolidate that freight onto enclosed trailers for linehaul to the delivering terminal or to a hub terminal where the freight will be further sorted and consolidated for additional linehauls.
- **Drayage** Predominantly associated with port, or rail-head connections where freight is picked up, and moved to another transfer facility or transport mode terminal. Often these moves are short in nature, but can be longer depending on specific situations.

- Package delivery (PD) Covers operations characterized by residential or business package delivery/pickup consisting primarily of single or small groups of packages. It does not include larger scale pickup delivery operations that are more properly characterized as LTL operations. Common examples of this type of operation are the brown UPS and white FedEx delivery vehicles.
- **Expedited** Time-sensitive freight shipments, with trucks typically on stand-by.

Enter the percent of each operational category based on approximate mileage. This percentage calculation does not need to be exact but should be reasonably reflective of your fleet/division.

Screen 4: Body Types is shown below.

| SmartWay: Fleet Characterization - Truck                                                                                                   |                         |          |           |               |             |              |                |                 |        |                 |                   |               |
|----------------------------------------------------------------------------------------------------|-------------------------|----------|-----------|---------------|-------------|--------------|----------------|-----------------|--------|-----------------|-------------------|---------------|
| Identify Fleets/Divisions                                                                                                    | Fleet/Division Details  | <u>[</u> | Operation | Categorie     | 25          |              | Body <u>T</u>  | ypes            |        |                 |                   |               |
| For each fleet/division, enter the percentage of total vehicles by body type. Percentages must sum to 100 percent for each fleet/division. |                         |          |           |               |             |              |                |                 |        |                 |                   |               |
| When finished, select the CREATE FLEET(S) button at the bottom of this screen to create the data entry forms for your fleets/divisions.    |                         |          |           |               |             |              |                |                 |        |                 |                   |               |
|                                                                                                    |                         |          |           |               |             | Bod          | y Type I       | (%)             |        |                 |                   |               |
|                                                                                                    |                         | ?        | ?         | ?             | ?           | ?            | ?              | ?               | ?      | ?               | ?                 |               |
| Partner/Fleet Name                                                                                                    |                         | Dry Van  | Reefer    | Flatbed       | Tanker      | Chassis      | Heavy/<br>Bulk | Auto<br>Carrier | Moving | Utility         | Special<br>Hauler | Total         |
| 1: Dharma Initiative: Division 108                                                                                                    |                         | 4        | 8         | 15            | 16          | 23           | 34             |                 |        |                 |                   | 100           |
| 2: Dharma Initiative: Hanso Group                                                                                                    |                         |          |           |               |             |              | 42             | 4               | 8      | 15              | 31                | 100           |
|                                                                                                    |                         |          |           |               |             |              |                |                 |        |                 |                   |               |
|                                                                                                    |                         |          |           |               |             |              |                |                 |        |                 |                   |               |
|                                                                                                    |                         |          |           |               |             |              |                |                 |        |                 |                   |               |
|                                                                                                    |                         |          |           |               |             |              |                |                 |        |                 |                   |               |
|                                                                                                    |                         |          |           |               |             |              |                |                 |        |                 |                   |               |
|                                                                                                    |                         |          |           |               |             |              |                |                 |        |                 |                   |               |
|                                                                                                    |                         |          |           |               |             |              |                |                 |        |                 |                   |               |
|                                                                                                    |                         |          |           |               |             |              |                |                 |        |                 |                   |               |
|                                                                                                    |                         |          |           |               |             |              |                |                 |        |                 |                   |               |
|                                                                                                    |                         |          |           |               |             |              |                |                 |        |                 |                   |               |
| BACK                                                                                                    | ZOOM IN PRINT<br>SCREEN |          | Home      | CRE#<br>ELEET | ATE<br>T(S) | <u>s</u> ave |                |                 |        | ADD<br>Comments | •                 | H <u>E</u> LP |

Figure 28: Body Types Screen

#### Steps for Completing "Body Types" Screen:

Next, fill out the **Body Type** fields, indicating the percentage by body type for each component fleet/division. Body Type categories include:

• Dry van

- Refrigerated (Reefer)
- Flatbed
- Tanker
- Intermodal chassis containers (pooled and owned)
- Heavy/Bulk hauler
- Auto carriers
- Moving
- Utility<sup>1</sup>
- Special hauler (e.g., Hopper, Livestock, and other specialized carriers)

The percentages specified can be approximate, based on vehicle populations. The percentages for each fleet/division must sum to 100%.

Once you are sure your information is input correctly, you may click the **FLEET(S)** bottom of the page.

CREATE

If, at a point later in the data entry process, you realize that you need to add a new fleet/division or delete an existing fleet/division, you can return to the **Identify Fleets/Divisions** screen. To add a new fleet/division, follow all of the instructions on the screen regarding defining your fleets/divisions,

including clicking the **FLEET(S)** button. When you select this button, the system will create blank data entry forms only for the new fleet(s)/division(s) you have added; the existing fleets/divisions will not be affected.

If you need to delete an existing fleet/division, simply check the box next to the fleet/division and then click the **Delete Checked Rows** button. Note that, if you have already generated data entry forms for the fleet/division you are deleting, the system will prompt you to confirm the deletion.

If you choose to delete a component fleet/division, and if you have allocated any activity to this fleet/division to the composite multi-modal fleets/divisions (defined under Step 6 on the Home screen) then you must re-allocate your composite fleet/division activity to reflect this change. Similarly, adding a new component fleet/division may require modifying your composite fleet/division activity allocations under Step 6 as well.

As on the other screens there is a

HELP

button as well as an

button. Clicking

HOME

will take you back to the Home screen (see Figure 24). At this point you may define

ΑΠΠ

COMMENTS

CREATE

button at the

<sup>&</sup>lt;sup>1</sup> The utility category encompasses class 2b to 8b vehicles that do not carry typical commercial freight. Examples include garbage, recycle, service, work, dump, landscape, cement, bucket, boom, ambulance, armored, fire, farm, wrecker and other similar trucks. Because these trucks do not carry traditional freight payload, the user should self-define their payloads so as to make the emissions per payload efficiency useful to the user. SmartWay will not use the emissions per payload results for the utility category. Users may experience yellow or red warning labels on the Activity screen due to the unique nature of utility "payload." In the case of red alerts, simply input text defining your special conditions in the required text boxes that appear.

another component fleet/division following the same process, or proceed to Step 4 on the Home screen.

#### Section 4: Download SmartWay Carrier Data File

Once you are back on the Home screen, if you have any Logistics Component Fleet/Divisions, you will need to select the button in step # 4: **Download Latest SmartWay Carrier Data File**. This will ensure that you have the latest carrier performance data for characterizing logistic fleet performance. You will not be able to input the required logistics fleet data in Step 5 without this file. You must have an active Internet connection to perform this step.

#### Select Component Fleet/Division for Data Entry

On the **Home** screen, you will now see all the fleets/divisions you created listed in the window below item # 5: **Select Component Fleet/Division for Data Entry**.

| Multi-moda         United States Version: 2.0.1         03/19/2011         Please complete the following steps. For more information, select the 'Help' button.         1. Enter Partner Name (Exactly as it should appear on the SmartWay website)         Dharma Initiative |
|----------------------------------------------------------------------------------------------------|
| 1. Enter Partner Name (Exactly as it should appear on the SmartWay website)       Year:                                                                                                    |
| <b>1. Enter Partner Name</b> (Exactly as it should appear on the SmartWay website)       Year:                                                                                                    |
| Dharma Initiative 2011                                                                                                    |
|                                                                                                    |
| 2. Enter Contact Information:                                                                                                    |
| Go To Contact Information Screen                                                                                                    |
|                                                                                                    |
| 3. Define Your Component Fleets/Divisions ?                                                                                                    |
| Choose a Carrier Mode:                                                                                                    |
| 4. Download SmartWay Carrier Data File                                                                                                    |
| Download Latest SmartWay Carrier Data File Date of Current Carrier File: 3/13/2012                                                                                                    |
|                                                                                                    |
| 5. Select Component Fleet/Division for Data Entry (Double-click the fleet name or select and hit Enter):                                                                                                    |
| Dharma Initiative: Division 108 [Truck1] - Incomplete (Errors) Dharma Initiative: Hanso Group [Truck2] - Not Checked                                                                                                    |
| Dharma Initiative: Hydra Shipping [Logistics1] - Complete<br>Dharma Initiative: Tempest Development [Logistics2] - Not Checked                                                                                                    |
|                                                                                                    |
|                                                                                                    |
| 6. Define Your Composite Fleets/Divisions ?                                                                                                    |
| Define your Composite Fleets/Divisions                                                                                                    |
| 7. View Reports                                                                                                    |
| Go To <u>R</u> eports Menu                                                                                                    |
|                                                                                                    |
| 8. Create Final Version ?                                                                                                    |
| Generate File to Send to EPA*                                                                                                    |
| * Be sure to read carefully the directions that appear when you select this option.                                                                                                    |
|                                                                                                    |
| BACK ZOOM IN SCREEN SAVE QUIT HELP                                                                                                    |

Figure 29: Home Screen with Component Fleet/Divisions Status

There will be a status message after each fleet/division, indicating whether or not the data entry for that fleet/division is complete. The following information may appear beside a fleet/division name:

- Not checked Data has not been entered yet.
- Incomplete Some data is still missing and/or inconsistent.
- **Complete** All data requirements have been met and validation has occurred.

In addition to the status indicators above, you may also see one of two qualifiers: "Errors" or "Warnings."

- Errors will prevent you from generating the Internal Metrics Reports under item #7, View Reports, and must be addressed before you can submit your tool to EPA.
- Warnings will still allow you to run the Internal Metrics Reports and submit your data to EPA. However, it is strongly recommended that you carefully review each warning message before sending your data to EPA so that you can anticipate questions that may come from a partner account manager (PAM) as a result of your data being outside the expected ranges. The method addressing errors and warnings is described for subsequent input screens in the following sections.

To add data to a particular fleet/division file, highlight the fleet/division name and then double-click. You will then proceed to the tool **Data Entry Screens**. Section 5 Data Entry: Enter fuel and/or activity information for each of your component fleets/divisions

PLEASE REFER TO THE TRUCK TOOL AND LOGISTICS TOOL USER GUIDES FOR DETAILED INSTRUCTIONS REGARDING DATA ENTRY FOR YOUR COMPONENT FLEETS.

#### Section 6 Data Entry: Define Your Composite Fleets/Divisions

Now that you have identified and characterized your component fleets/divisions, you will be asked to provide information for EACH composite fleet/division. In this section, you will be asked to allocate component fleet/division miles and ton-miles across the different composite fleets/divisions.

The "Define Your Composite Fleet/Division" section of the tool has three subsections:

- 1. Identify Composite Fleet/Divisions
- 2. Allocate Component Fleet/Divisions
- 3. Composite Fleet/Division Details

The requirements for each subsection are described below.

# Please use Worksheet # 3 to prepare for filling out the composite fleet/division information in the Multi-modal Carrier FLEET Tool.

Once you have entered data for all of your component fleets/divisions, and resolved any error notifications, you may proceed to Step 6, <u>Define Your Composite Fleets/Divisions</u>. This step allows you to group your component fleets/divisions into larger, *composite fleet/divisions* operating across one or more modes. Composite fleet/divisions are entities that your customers can hire to move their freight. For example you may have a Truckload Division and an Intermodal Division for hire.

#### **Identify Composite Fleet/Divisions**

First, enter the name of your composite fleets/divisions on the first screen, **Identify Composite** Fleets/Divisions, as shown in Figure 30. Names include your Partner Name combine with your Fleet/Division Identifier. Remember to enter your composite fleet/division names exactly as you want them to be seen on the SmartWay website.

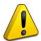

Note: Your company's name and your composite fleet(s)/division(s) will be listed on the SmartWay website to indicate your participation in the SmartWay Transport Partnership. Your shipper and logistics customers can also use the SmartWay Online Database to search for your company by the name you submit in the tool, your SCAC number or your Motor Carrier Number. Therefore, it is <u>critical</u> that you identify your company and composite fleet/division(s) in the tool as you would have them appear on the SmartWay website and within other SmartWay Tools.

| dentiry Lo              | mposite Fleet/Divisions                               | Allocate Component Fleet/Divisions                                                | Composite Fleet/Division Detai                                     | s                                                                                                |
|-------------------------|-------------------------------------------------------|-----------------------------------------------------------------------------------|--------------------------------------------------------------------|--------------------------------------------------------------------------------------------------|
| ase input<br>sts/divisi | t the names of your com<br>ions are entities that you | posite fleets/divisions, making sure th<br>r customers can hire to move their fre | iey appear as you wish them to b<br>ight. For example you may have | we listed on the SmartWay website. Composite<br>a truckload division and an intermodal division. |
| elete                   | Company Name                                          | Composite Fleet/Divis                                                             | sion Identifier Composit                                           | e Fleet/Division Name                                                                            |
|                         | Dharma Initiative                                     | Sawyer Van Lines                                                                  | Dharma Init                                                        | ative: Sawyer Van Lines                                                                          |
| <b></b>                 | 2 Dharma Initiative                                   | Widmore Industries                                                                | Dharma Init                                                        | ative: Widmore Industries                                                                        |
| □ <b>3</b>              | Dharma Initiative                                     | Faraday Shipping                                                                  | Dharma Init                                                        | ative: Faraday Shipping                                                                          |
|                         |                                                       |                                                                                   |                                                                    |                                                                                                  |
|                         |                                                       |                                                                                   |                                                                    |                                                                                                  |
| XDelete                 | e Checked Rows                                        | Add Another C                                                                     | Composite Fleet/Division                                           |                                                                                                  |

Figure 30: Identifying Composite Fleet/Divisions

You may add more fleet/divisions by selecting **Add Another Composite Fleet/Division**. To proceed to the next screen, select the **Allocate Component Fleets/Divisions** tab or select **NEXT**.

#### Allocate Composite Fleet/Divisions

Proceed to the Allocate Component Fleet/Divisions screen (Figure 31) to see a list all of the component fleet/divisions you defined under Step 3 (Define Your Component Fleet/Divisions). All of the miles and ton-miles associated with each of these fleet/divisions must be assigned across one or more of the composite fleet/divisions you defined on the previous screen. You must allocate component fleet/division activity based on the percentage of total miles and total ton-miles attributable to each composite fleet/division. The total miles and ton-miles listed for each component fleet/division is automatically calculated from Step 5 where you entered the activity data for your component fleet/divisions. (Note that Total Miles refers to truckload miles for truck modes, and railcar-miles for rail modes.)

| SmartWay: Composite Fleet/Division Characterization                                                                                                    |                                                                                                    |                                                                                                    |                    |                                |                      |  |  |  |  |  |
|----------------------------------------------------------------------------------------------------|----------------------------------------------------------------------------------------------------|----------------------------------------------------------------------------------------------------|--------------------|--------------------------------|----------------------|--|--|--|--|--|
| Identify Composite Fleet/Divisions                                                                                                    | ocate Component Fleet/Divisions                                                                                                    | Composite Fleet/Divisio                                                                                                    | on Details         |                                |                      |  |  |  |  |  |
| For each component fleet/division listed below, follow steps 1 - 3. Component fleets/divisions are organized around your internal management of the company. As you assign each component fleet/division, its status will change from "Not Assigned" to "Allocated." Repeat the steps for each component fleet/division until they have all been allocated. To view a summary of the allocation percentages for all component fleets/divisions, select the "Show Allocations" button. When you are done, please proceed to the final step of entering your Composite Fleet/Division Details. |                                                                                                    |                                                                                                    |                    |                                |                      |  |  |  |  |  |
| Component Fleets/Divisions<br>Dharma Initiative: Division 108 [Truck1] - Allocat<br>Dharma Initiative: Hanso Group [Truck2] - Alloca                                                                                                    | ed ted t                                                                                                    | <ol> <li>Select a fleet/division from<br/>he selected component fleet<br/>o reflect the miles and ton-m</li> </ol>                                                                                                    | /division. The "   | Total Miles and Ton-Miles valu | ies will also change |  |  |  |  |  |
| Dharma Initiative: Hydra Shipping [Logistics1] - N<br>Dharma Initiative: Tempest Development [Logisti                                                                                                    | cs2] - Not Allocated a<br>a<br>t                                                                                                    | 2. For each composite fleet/division in the bottom section of the screen, enter the appropriate percentages for miles and ton-miles. (The miles and ton-miles associated with the selected component fleet/division will be calculated automatically, reflecting the percentage allocation entered.) |                    |                                |                      |  |  |  |  |  |
| Show Allocati                                                                                                    | Show Allocations<br>3. Continue allocating the component fleet/division until you have accounted for 100% of its miles and ton-miles.                                                                                                    |                                                                                                    |                    |                                |                      |  |  |  |  |  |
|                                                                                                    | Dharma Initiativ                                                                                                    | ve: Hanso Group [Truck2]                                                                                                    |                    |                                |                      |  |  |  |  |  |
| Composite Fleets/Divisions                                                                                                    |                                                                                                    | Total Miles*                                                                                                    |                    | Ton-Miles                      |                      |  |  |  |  |  |
| 1 Dharma Initiative: Sawyer Van Lines                                                                                                    | 23 9                                                                                                    | 2,300,000                                                                                                    | 20 %               | /6 18,199,998                  | -                    |  |  |  |  |  |
| 2 Dharma Initiative: Widmore Industries                                                                                                    | 42 9                                                                                                    | 4,200,000                                                                                                    | 45 9               | /6 40,949,996                  |                      |  |  |  |  |  |
| 3 Dharma Initiative: Faraday Shipping                                                                                                    | 35 %                                                                                                    | 3,500,000                                                                                                    | 35 9               | /6 31,849,997                  |                      |  |  |  |  |  |
|                                                                                                    | Totals: 100 %                                                                                                    | 10,000,000                                                                                                    | 100 %              | 90,999,991                     | ×                    |  |  |  |  |  |
| * Miles refers to truckload-miles and/or railcar-miles,<br>depending upon modes utilized.                                                                                                    | inites refers to tractional initial and the second second se |                                                                                                    |                    |                                |                      |  |  |  |  |  |
| BACK NEXT ZOOM IN                                                                                                    | PRINT<br>SCREEN                                                                                                    | HOME                                                                                                    | VALIDATE<br>SCREEN | VALIDATE ADD<br>FLEET(S) COMME | HELP                 |  |  |  |  |  |

Figure 31: Allocating Component Fleet/Divisions

Note that the percentage allocations must sum to 100 for each component fleet/division. In addition, if you enter a non-zero percentage for a particular total miles assignment, and zero percent for the corresponding ton-mile assignment (or vice versa), the tool will display an error and you will not be allowed to proceed until reconciling the discrepancy.

The **Show Allocation** button located below the component fleet/division list allows you to view a summary of your composite fleet/division percentage allocations across all of your different component fleets/divisions, in order to confirm the accuracy of your assignments. An example is provided in **Figure 32**.

The Validate Screen button will validate the information you enter on this screen. The ratio of total allocated ton-miles to total miles is checked for each composite fleet/division. If any of these ratios differ from industry standards, you will receive a warning message. These warning messages are intended to flag possible data entry errors; however these warning messages will not prevent you from submitting your completed Multi-modal Tool to EPA.

Please refer to **Appendix A** for a description of the procedure used to calculate the gram per mile and gram per ton-mile performance metrics for composite fleets/divisions.

| 0 | Home Insert Page Layout Formulas                                                                     | Data R               | eview View    |                 |                             |                          |                      |                    | <b>@</b> - =            |
|---|----------------------------------------------------------------------------------------------------|----------------------|---------------|-----------------|-----------------------------|--------------------------|----------------------|--------------------|-------------------------|
| 4 | Arial - 12 - A                                                                                       |                      |               | Wrap Text Gene  | ral -                       | 5 <b>11</b> SHE          | 3 B B                | Σ AutoSum •        | 27 8                    |
|   | ste                                                                                                  |                      |               |                 | - H 32                      | nal Format Cell          | Insert Delete For    | Fill 🗸             | ZI UNI<br>Sort & Find & |
| Ĭ | - V Format Painter                                                                                   |                      |               | merge of Center | Formattin                   | ng - as Table - Styles - | · ·                  | - 📿 Clear -        | Filter * Select *       |
|   | Clipboard 🕞 Font                                                                                     | · ·                  | Alignment     |                 | Number 5                    | Styles                   | Cells                | Edit               | ing                     |
|   | A2                                                                                                   | - ( <u>*</u> fs<br>B | Composite Fle |                 | E                           | F                        | G                    | н                  |                         |
|   | SmartWay•                                                                                            | D                    | C.            | D               | E                           | r                        | 0                    | п                  | 1                       |
|   | Composite Fleet Allocation                                                                           | Return to            | o Entry Form  |                 |                             |                          |                      |                    |                         |
|   | Total Miles Allocation                                                                               |                      |               |                 |                             |                          |                      |                    |                         |
|   |                                                                                                    |                      |               |                 |                             | Sawyer Van               | Widmore              | Faraday            |                         |
|   | Component Fleet/Divisions                                                                            | Status               | SCAC(s)       | MCN(s)          | Total Miles                 | Lines                    | Industries           | Shipping           |                         |
|   | Dharma Initiative: Division 108 [Truck1]                                                             | Allocated            |               |                 | 98,989                      | 23.00%                   | 42.00%               | 35.00%             |                         |
|   | Dharma Initiative: Hanso Group [Truck2]                                                              | Allocated            |               |                 | 9,999,999 2,617,462,708,712 | 23.00%<br>33.00%         | 42.00%<br>67.00%     | 35.00%             |                         |
|   | Dharma Initiative: Hydra Shipping [Logistics1]<br>Dharma Initiative: Tempest Development [Logistics] |                      |               |                 | 2,017,402,700,712           | 0.00%                    | 0.00%                | 100.00%            |                         |
|   | Dharma initiative. Tempest Development [Logistics.                                                   | Allocated            |               | Total Miles     | 2,617,472,807,700           | 0.00%                    | 0.00%                | 100.00%            |                         |
|   |                                                                                                    |                      |               |                 | 2,011,412,001,100           |                          |                      |                    |                         |
|   | Ton-Miles Allocation                                                                                 |                      |               |                 |                             |                          |                      |                    |                         |
|   |                                                                                                    |                      |               |                 | -                           | Sawyer Van               | Widmore              | Faraday            |                         |
|   | Component Fleet/Divisions Dharma Initiative: Division 108 [Truck1]                                   | Status<br>Allocated  | SCAC(s)       | MCN(s)          | Ton-Miles<br>692,923        | Lines<br>25.00%          | Industries<br>45.00% | Shipping<br>30.00% |                         |
|   | Dharma Initiative: Division 106 [Truck1]<br>Dharma Initiative: Hanso Group [Truck2]                  | Allocated            |               |                 | 90,999,991                  | 20.00%                   | 45.00%               | 35.00%             |                         |
|   | Dharma Initiative: Hydra Shipping [Logistics1]                                                       | Allocated            |               |                 | 111,225,169,968,264         | 33.00%                   | 67.00%               | 0.00%              |                         |
|   | Dharma Initiative: Tempest Development [Logistics]                                                   |                      |               |                 | 0                           | 0.00%                    | 0.00%                | 100.00%            |                         |
|   | 1 1 3                                                                                                |                      |               | Total Ton-Miles | 111,225,261,661,178         |                          |                      |                    |                         |
|   |                                                                                                    |                      |               |                 |                             |                          |                      |                    |                         |
|   |                                                                                                    |                      |               |                 |                             |                          |                      |                    |                         |
|   |                                                                                                    |                      |               |                 |                             |                          |                      |                    |                         |
|   |                                                                                                    |                      |               |                 |                             |                          |                      |                    |                         |
|   |                                                                                                    |                      |               |                 |                             |                          |                      |                    |                         |
|   |                                                                                                    |                      |               |                 |                             |                          |                      |                    |                         |
|   |                                                                                                    |                      |               |                 |                             |                          |                      |                    |                         |
|   |                                                                                                    |                      |               |                 |                             |                          |                      |                    |                         |
|   |                                                                                                    |                      |               |                 |                             |                          |                      |                    |                         |
|   |                                                                                                    |                      |               |                 |                             |                          |                      |                    |                         |
|   |                                                                                                    |                      |               |                 |                             |                          |                      |                    |                         |
|   |                                                                                                    |                      |               |                 |                             |                          |                      |                    |                         |
|   |                                                                                                    |                      |               |                 |                             |                          |                      |                    |                         |
|   |                                                                                                    |                      |               |                 |                             |                          |                      |                    |                         |
|   |                                                                                                    |                      |               |                 |                             |                          |                      |                    |                         |
|   |                                                                                                    |                      |               |                 |                             |                          |                      |                    |                         |
|   |                                                                                                    |                      |               |                 |                             |                          |                      |                    |                         |
| 1 |                                                                                                    |                      |               |                 |                             |                          |                      |                    |                         |
|   |                                                                                                    |                      |               |                 |                             |                          |                      |                    |                         |
|   |                                                                                                    |                      |               |                 |                             |                          |                      |                    |                         |
|   | ▶ ₩ Composite-Report                                                                                 |                      |               |                 |                             |                          |                      |                    |                         |

Figure 32: Example Composite Fleet/Division Allocation Summary

Select the **Return to Entry Form** button to leave the spreadsheet and return to the allocation screen shown in **Figure 31**.

#### **Composite Fleet/Division Details**

First proceed by entering the SCAC and MCN values for each composite fleet (see **Figure 32**). Separate multiple values by a comma if necessary. Next select the appropriate contact from the drop-down menu. These values are not mandatory but will assist Shippers and Logistics Companies in identifying your fleets/divisions.

Once you have allocated all of your component fleet/divisions across the composite fleet/divisions, select the **HOME** button to return to the **Home** screen.

| SmartWay: Composite Fleet/Division    | Characterization                   |                                                                                 |                                     |      |
|---------------------------------------|------------------------------------|---------------------------------------------------------------------------------|-------------------------------------|------|
| Identify Composite Fleet/Divisions    | Allocate Component Fleet/Divisions | Composite Fleet/Division Details                                                |                                     |      |
|                                       |                                    | Fleets listed below. The SCAC and MC<br>ulti-modal carriers. Please enter 'N/A' |                                     |      |
| Composite Fleet/Division Name         | SCAC(s)                            | MCN(s)                                                                          | Fleet/Division Contact              | ?    |
| Dharma Initiative: Sawyer Van Lines   | нотн                               | 481516                                                                          | Jack Shephard                       | -    |
| Pharma Initiative: Widmore Industries | TAIL, HUGO, EKO                    | 0002342                                                                         | John Locke                          | •    |
| Dharma Initiative: Faraday Shipping   | MON, STER                          | N/A                                                                             | Kate Austin                         | •    |
|                                       |                                    |                                                                                 |                                     | ×    |
| BACK                                  | OM IN PRINT<br>SCREEN              | HOME                                                                            | E VALIDATE ADD<br>FLEET(S) COMMENTS | HELP |

Figure 33: Example Composite Fleet/Division Details Screen

# **View Reports**

Once you complete allocating component fleet/division activity across your composite fleets/divisions and return to the **Home** screen, you may select **View Performance Data** which will take you to the following screen:

| Multi-modal Reports menu                                           | × |
|--------------------------------------------------------------------|---|
|                                                                    |   |
| Please select the type of summary report you would like to review. |   |
| Composite Fleet/Division Reports:                                  |   |
| Composite Fleet/Division Allocation Report                         |   |
|                                                                    |   |
| Composite Fleet/Division Metrics Report                            |   |
| Composite Fleet/Division Comments Report                           |   |
| Commence of Floot (Division Domento)                               |   |
| Component Fleet/Division Reports:                                  |   |
| Truck Fleet Report Menu                                            |   |
| Logistics Fleet Report Menu                                        |   |
|                                                                    |   |
|                                                                    |   |
|                                                                    |   |
|                                                                    |   |
|                                                                    |   |
|                                                                    |   |
| ZOOM IN BACK HELP                                                  |   |

Figure 34: View Reports Menu

Selecting any of the green buttons will display data for the selected fleet/division type (component by mode, or composite). You will then proceed to another screen where you can choose how to view the results. Selecting any of the summary report types will take you to a screen allowing you to preview and print your reports. **Figure 35** shows one of many sample reports that the model can generate for you, in this case summarizing the performance metrics for each composite fleet/division. Similar composite reports are available by carrier mode and Partner-level totals, as well as component fleet/division reports by mode type. (Note that reports for air, marine, and rail component fleets/divisions will be available in the future.) These reports will prove useful for your company's evaluation and improvement efforts.

|                                                                            | 0 • A A = = ≥               | Wrap Text General               |            |                 |                                     |               |               | Σ AutoSu           | im • A 🗩     | <u> </u> |
|----------------------------------------------------------------------------|-----------------------------|---------------------------------|------------|-----------------|-------------------------------------|---------------|---------------|--------------------|--------------|----------|
| Arial 1                                                                    |                             |                                 | * ***      | Conditional F   | ormat Cell                          | Insert D      | elete Format  | 🛃 Fill 🕆           | ZI<br>Sort a | Find &   |
| Format Painter                                                             |                             |                                 | * .00 ⇒.0  | Formatting - as | Table + Styles +                    | ×             | ells          |                    |              | Select * |
| C11                                                                        | - (* fx                     | initerit itu                    | illoci zaj | 50)             | 10.5                                | 1             |               |                    | coning       |          |
| A                                                                          | B                           | C                               | D          | E F             | G                                   | Н             |               |                    | K            | 1        |
| SmartV                                                                     | <b>V</b> ay <sup>®</sup>    |                                 |            |                 |                                     |               |               |                    |              |          |
| omposite Fleet Metrics Report                                              | t Report Year: 2011         | March 14, 2012                  |            |                 |                                     |               |               |                    |              |          |
| y Composite Fleet/Division                                                 | Company: Dharma Initi       | ative                           |            |                 |                                     |               |               |                    |              |          |
|                                                                            |                             | Annual Miles                    |            |                 |                                     |               |               |                    |              |          |
| CO2                                                                        | Grams per Mile<br>(Statute) | Grams per Ton-Mile<br>(Statute) |            | SmartWay        | Reports                             |               |               | X                  |              |          |
| narma Initiative: Sawyer Van Lines                                         | 1,192                       | 84                              |            |                 | N (N ) T (N ) (N ) (N ) (N )        |               |               |                    |              |          |
| narma Initiative: Widmore Industries                                       | 1,192                       | 84                              |            | You may n       | you requested<br>eed to scroll to   | the right to  | see the enti  | aow.<br>re report. |              |          |
| narma Initiative: Faraday Shipping                                         | 1,017                       | 112                             |            | To move t       | his window, clic<br>to the report m | k and drag t  | he blue bar a | bove.              |              |          |
|                                                                            |                             |                                 |            | To print th     | is report, selec                    | t Print Previ | iew.          |                    |              |          |
|                                                                            |                             |                                 |            | -               |                                     | _             |               |                    |              |          |
|                                                                            |                             |                                 |            | -               | CLOSE<br>REPORT                     | PR            | INT<br>VIEW   |                    |              |          |
|                                                                            | Based on                    | Annual Miles                    |            |                 |                                     |               |               |                    |              |          |
| NOx                                                                        | Grams per Mile              | Grams per Ton-Mile              |            |                 |                                     |               |               |                    |              |          |
|                                                                            | (Statute)                   | (Statute)                       |            |                 |                                     |               |               |                    |              |          |
| narma Initiative: Sawyer Van Lines<br>narma Initiative: Widmore Industries | 17.5<br>17.5                | 0.7                             |            |                 |                                     |               |               |                    |              |          |
| arma Initiative: Faraday Shipping                                          | 6.9                         | 0.8                             |            |                 |                                     |               |               |                    |              |          |
|                                                                            |                             |                                 |            |                 |                                     |               |               |                    |              |          |
|                                                                            |                             |                                 |            |                 |                                     |               |               |                    |              |          |
|                                                                            |                             |                                 |            |                 |                                     |               |               |                    |              |          |
|                                                                            | Passed an                   | Annual Miles                    |            |                 |                                     |               |               |                    |              |          |
|                                                                            | Grams per Mile              | Grams per Ton-Mile              |            |                 |                                     |               |               |                    |              |          |
| PM2.5                                                                      | (Statute)                   | (Statute)                       |            |                 |                                     |               |               |                    |              |          |
| narma Initiative: Sawyer Van Lines                                         | 0.30                        | 0.050                           |            |                 |                                     |               |               |                    |              |          |
| narma Initiative: Widmore Industries                                       | 0.30                        | 0.050                           |            |                 |                                     |               |               |                    |              |          |
| narma Initiative: Faraday Shipping                                         | 0.06                        | 0.007                           |            |                 |                                     |               |               |                    |              |          |
|                                                                            |                             |                                 |            |                 |                                     |               |               |                    |              |          |
|                                                                            |                             |                                 |            |                 |                                     |               |               |                    |              |          |
|                                                                            |                             |                                 |            |                 |                                     |               |               |                    |              |          |
|                                                                            |                             | Annual Miles                    |            |                 |                                     |               |               |                    |              |          |
| PM10                                                                       | Grams per Mile<br>(Statute) | Grams per Ton-Mile<br>(Statute) |            |                 |                                     |               |               |                    |              |          |
| narma Initiative: Sawyer Van Lines                                         | 0.3000                      | 0.0500                          |            |                 |                                     |               |               |                    |              |          |
| narma Initiative: Widmore Industries                                       | 0.3000                      | 0.0500                          |            |                 |                                     |               |               |                    |              |          |
| narma Initiative: Faraday Shipping                                         | 0.0662                      | 0.0072                          |            |                 |                                     |               |               |                    |              |          |
|                                                                            |                             |                                 |            |                 |                                     |               |               |                    |              |          |
|                                                                            |                             |                                 |            |                 |                                     |               |               |                    |              |          |

Figure 35: Example of Completed Composite Fleet/Division Performance Metrics Report

## Submitting Data to SmartWay

Congratulations! You are now ready to send your data to EPA.

Select the Generate File to Send to EPA button, which will create a file with the following naming convention:

PartnerName\_Year\_Multi-modal\_V0.xls

For example, Dharma\_Initiative\_2011\_Multi-modal\_V0.xls

where **CompanyName** is your company's name as entered for Step 1 on the **Home** screen, and **Year** indicates the year for which you are submitting your data.

The system will display a message indicating that an Excel file will be created with your company's name as part of the file name. The file will be saved to the same folder where the tool itself is currently saved. You will need to locate the file and attach it in an e-mail to your Partner Account Manager (PAM).

NOTE: DO NOT ZIP the File. Send it to EPA as a normal file attached in an e-mail. EPA security will not allow zipped files through the EPA firewall.

The system will first display a message asking you to confirm your decision to save a copy of your tool on your hard drive (**Figure 36**).

| SmartW | lay 🛛 🛛                                                                                                    |  |  |  |  |  |  |  |
|--------|----------------------------------------------------------------------------------------------------|--|--|--|--|--|--|--|
| ٩      | Click OK to automatically create a new Excel file with your company's name as part of the file name, which will enable EPA to better track and identify your submitted data. Please email this new file to EPA. |  |  |  |  |  |  |  |
|        | If you have any questions on this submission process, please contact the SmartWay Transport Partnership Call Center at (734) 214-4767 or email smartway_transport@epa.gov.                                      |  |  |  |  |  |  |  |
|        | Cancel                                                                                                    |  |  |  |  |  |  |  |

Figure 36: Data Saving Confirmation

Upon clicking **OK**, the file will be saved, and the following instructions will appear. Follow these instructions for submitting your multi-modal tool to SmartWay. Upon clicking **CLOSE** a screen will appear allowing you to close the Multi-modal Carrier FLEET tool or return to the **Home** screen.

| SmartWay - Instructions for Submitting File                                                                                                    |                                                                         |
|----------------------------------------------------------------------------------------------------|-------------------------------------------------------------------------|
| SmartWay®                                                                                                    | Multi-modal<br>United States Version: 2.0.11<br>Released on: 03/19/2012 |
| A copy of this file called 'Dharma Initiative_2011_Multi-modal_V0.xls' has been emailed to EPA.                                                             | created and is ready to be                                              |
| The file was saved in a folder called: H:\ergProjects\smartway\MultiModal\2012                                                                              | A                                                                       |
| Please open a new email message, attach this new file, and send it to smartw.<br>your Partner Account Manager (PAM) if your company is an existing SmartWay |                                                                         |
| If you have any questions on this submission process, please contact the Smar<br>Call Center at (734) 214-4767 or email smartway_transport@epa.gov.         | tWay Transport Partnership                                              |
|                                                                                                    |                                                                         |
|                                                                                                    |                                                                         |
|                                                                                                    |                                                                         |
|                                                                                                    | PRINT                                                                   |

Figure 37: Data Submission Instructions

If you have any comments about the tool and/or User Guide, please submit these with your tool in a separate document.

### **Troubleshooting the Tool**

Although the revised SmartWay Tools have been tested extensively, you may encounter errors. Intermittent errors have been encountered when opening the tools directly from an e-mail rather than from a drive, or when multiple Excel files are open simultaneously. If you encounter an error during use of the tool, please try restarting it directly from a disk drive, with all other Excel files closed. In addition, make sure that your computer is using a system and application version validated for use with the SmartWay 2011 Tools (XP, Vista, or Windows 7 operating systems; Excel Office 2003, 2007, or 2010.)

If you continue to encounter problems, please make a screen capture of the error message, and save the data at that point. (You can make a screen capture by pressing Alt-Prt Scr, and then pasting the image into a document such as MS Word.) Then send the screenshot, along with the saved data to your Partner Account Manager for further assistance.

# Appendix A – Calculating Composite Fleet/Division Performance Metrics

The Multi-modal tool calculates gram per mile and gram per ton-mile performance metrics for composite fleet/divisions using the carrier-specific performance metrics associated with the associated component fleet/divisions. The percentage distributions provided for miles and for ton-miles are used as weighting factors in developing these composite values.

The following example illustrates how the composite metrics are calculated for CO<sub>2</sub> grams per mile.

- 1) Three Component Fleet/Divisions are defined: Logistics 1, Truck 1, and Logistics 2
- 2) Three Composite Fleet/Divisions are defined: Composite 1, Composite 2, Composite 3
- 3) Component fleet/division activity is allocated across the composite fleets/divisions as summarized below:

| Total Miles Allocation  |                    |             |             |             |       |
|-------------------------|--------------------|-------------|-------------|-------------|-------|
| <b>Component Fleets</b> | <b>Total Miles</b> | Composite 1 | Composite 2 | Composite 3 | Total |
| Logistics 1             | 6,679,941          | 30%         | 50%         | 20%         | 100%  |
| Truck 1                 | 1,234,567          | 50%         | 50%         | 0%          | 100%  |
| Logistics 2             | 1,000,000          | 35%         | 12%         | 53%         | 100%  |
| Total                   | 8,914,508          |             |             |             |       |

4) The mileage associated with each component/composite fleet combination is calculated by multiplying the total miles in the table above by the associated fraction, with the results summarized as follows:

| Miles       | Logistics 1 | Truck 1   | Logistics 2 | Total     |
|-------------|-------------|-----------|-------------|-----------|
| Composite 1 | 2,003,982   | 617,284   | 350,000     | 2,971,266 |
| Composite 2 | 3,339,971   | 617,284   | 120,000     | 4,077,254 |
| Composite 3 | 1,335,988   | 0         | 530,000     | 1,865,988 |
| Total       | 6,679,941   | 1,234,567 | 1,000,000   | 8,914,508 |

5) The corresponding composite-based mileage fractions are as follows:

| Miles       | Logistics 1 | Truck 1 | Logistics 2 | Total |
|-------------|-------------|---------|-------------|-------|
| Composite 1 | 67%         | 21%     | 12%         | 100%  |
| Composite 2 | 82%         | 15%     | 3%          | 100%  |
| Composite 3 | 72%         | 0%      | 28%         | 100%  |

- 6) The CO<sub>2</sub> grams per mile values calculated for each component fleet/division are as follows:
  - Logistics 1: 2,261 g/mi
  - Truck 1: 1,649 g/mi
  - Logistics 2: 1,163 g/mi
- 7) Using the composite-based mileage distributions and component fleet/division grams per mile values, the grams per mile value for Composite Fleet 1 is calculated as follows:

Composite 1 g/mi = (0.67 x 2,261 + 0.21 x 1,649 + 0.12 x 1,163) = 2,001 g/mi

Gram per mile values for Composite Fleets 2 and 3 are calculated in a similar fashion, as are the corresponding gram per ton-mile values. Values for NOx and PM are calculated in an identical fashion.